# CV730-BHN/WHN

## 30x UHD30 Full-NDI, IP & 12GSDI PTZ Camera

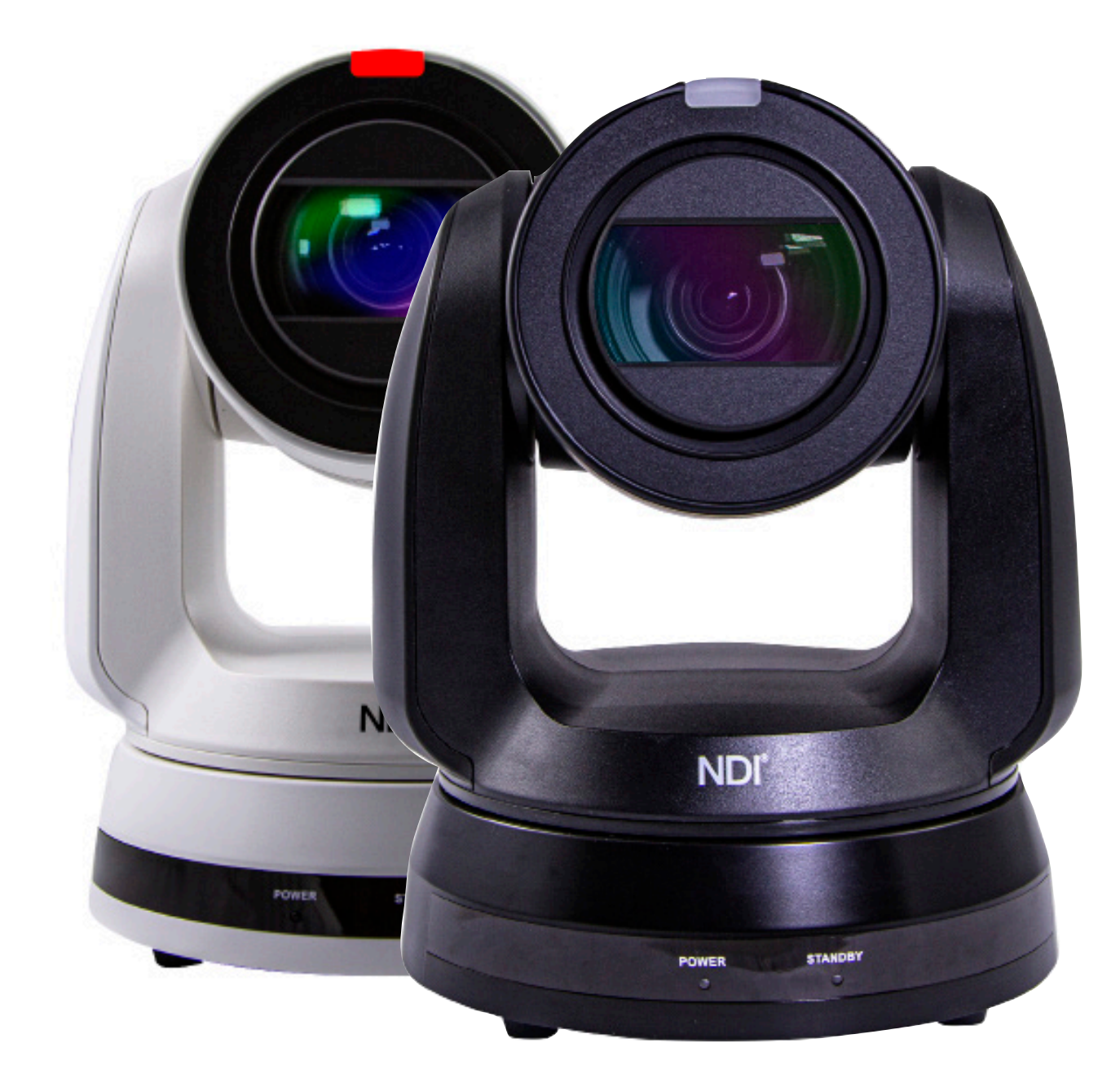

# User Manual

## Quick setup of **CV730-BHN** with **NDI**

#### **This section explains how to quickly configure the Marshall CV730-BHN camera with NDI®.**

It also explains how to update the device, and where you can find additional NDI software to extend your workflow. Complete NDI Tools can be found here: https://www.ndi.tv/tools/

Here you will choose whether you will require NDI Tools for Windows or Mac and download. After completing this short section, you will be all set to begin using your new NDI HX camera.

**OVERVIEW:** Unlike typical cameras, CV730-BHN leverages the easy plug-n-play benefits of the NDI-based IP workflow supported by leading video software and hardware developers around the globe.

**GETTING READY:** Your new CV730-BHN has full-NDI (High Bandwidth) and NDI|HX3 protocols for audio/ video transmission, and more. Your first step will be to install NDI drivers if using a TriCaster, or Microsoft HEVC decode on non-TriCaster systems, as appropriate for your computer platform or device.

- 1. Navigate to ndi.tv/formats in your web browser and follow the relevant directions to download and install the drivers for your computer platform.
- 2. NDI Studio Monitor and other useful NDI TOOLS can be found here: https://www.ndi.tv/tools/
- 3. Then simply plug the Ethernet (NDI) port to same Network your computer or Newtek equipment are plugged into and off you go.
- 4. The NDI driver also installs NewTek's NDI Studio Monitor application, which will display the output of your camera and provide easy access to its settings.
- 5. Also contains built-in PTZ controls.

**PLEASE NOTE:** The End User License Agreement under which you use the NDI driver specifies that "you may use up to five (5), and no more than five, copies on separate machines at one time."

**OPTIONAL** – for Microsoft Windows® users, downloading and installing the NewTek NDI Tools pack, available at no cost from ndi.tv/tools/, the download pack will provide learning tools and utilities to maximize your NDI experience.

**FINAL NOTE** – if you are experiencing any problems with the NDI platform, NDI software, or NDI drivers, please contact Newtek for technical assistance or join the NDI community to review HOW-TO videos, social media, forums, blogs: www.ndi.tv/community

If you are having a hardware problem, and need assistance please contact Marshall Electronics.

Marshall Customer Support Toll Free: 800-800-6608 or 310-333-0606 email: support@marshall-usa.com

## **Table of Contents**

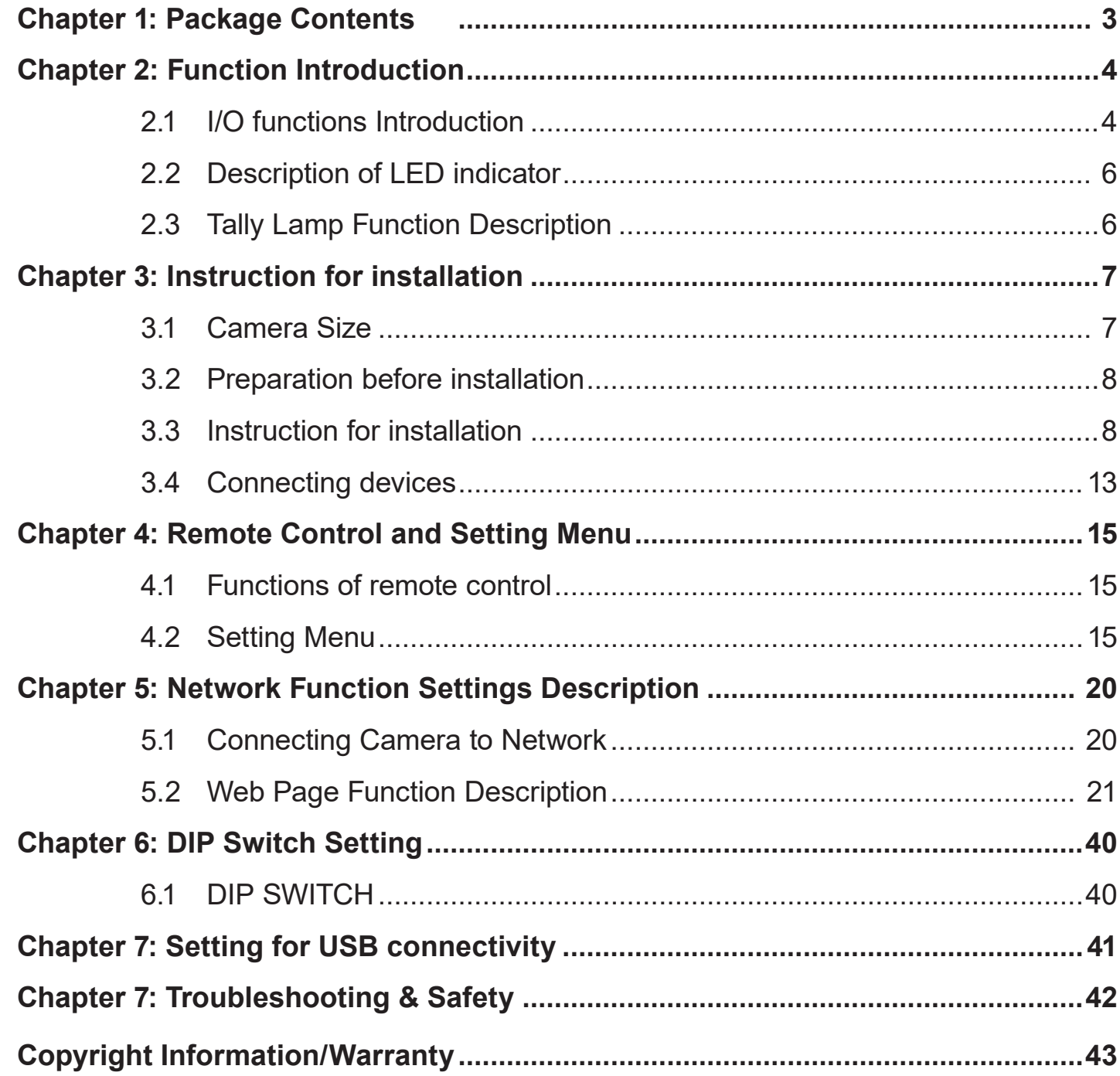

## Chapter 1: Package Contents

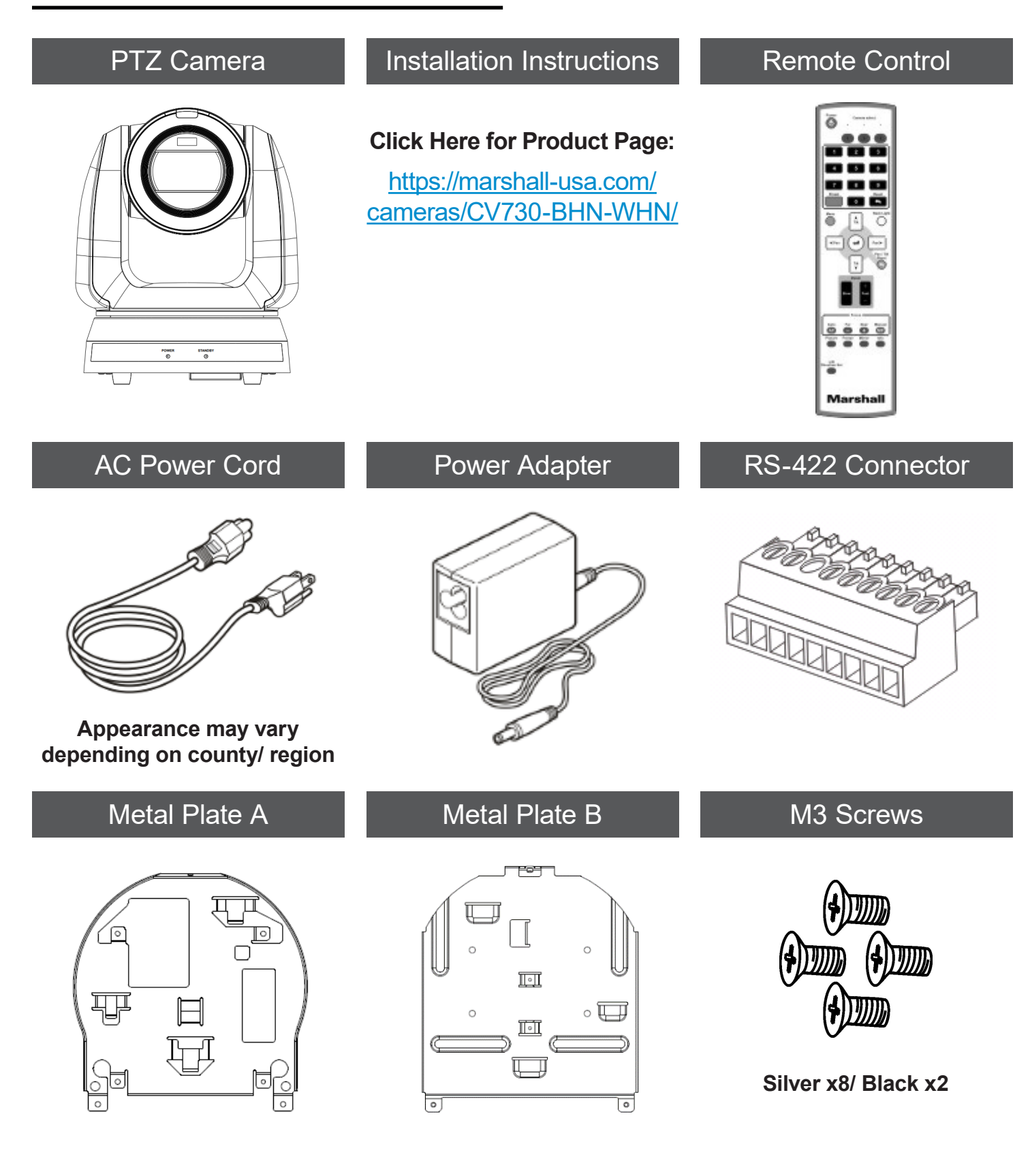

## Chapter 2: Function Introduction

### **2.1 I/O functions Introduction**

**2.1.1** Front View

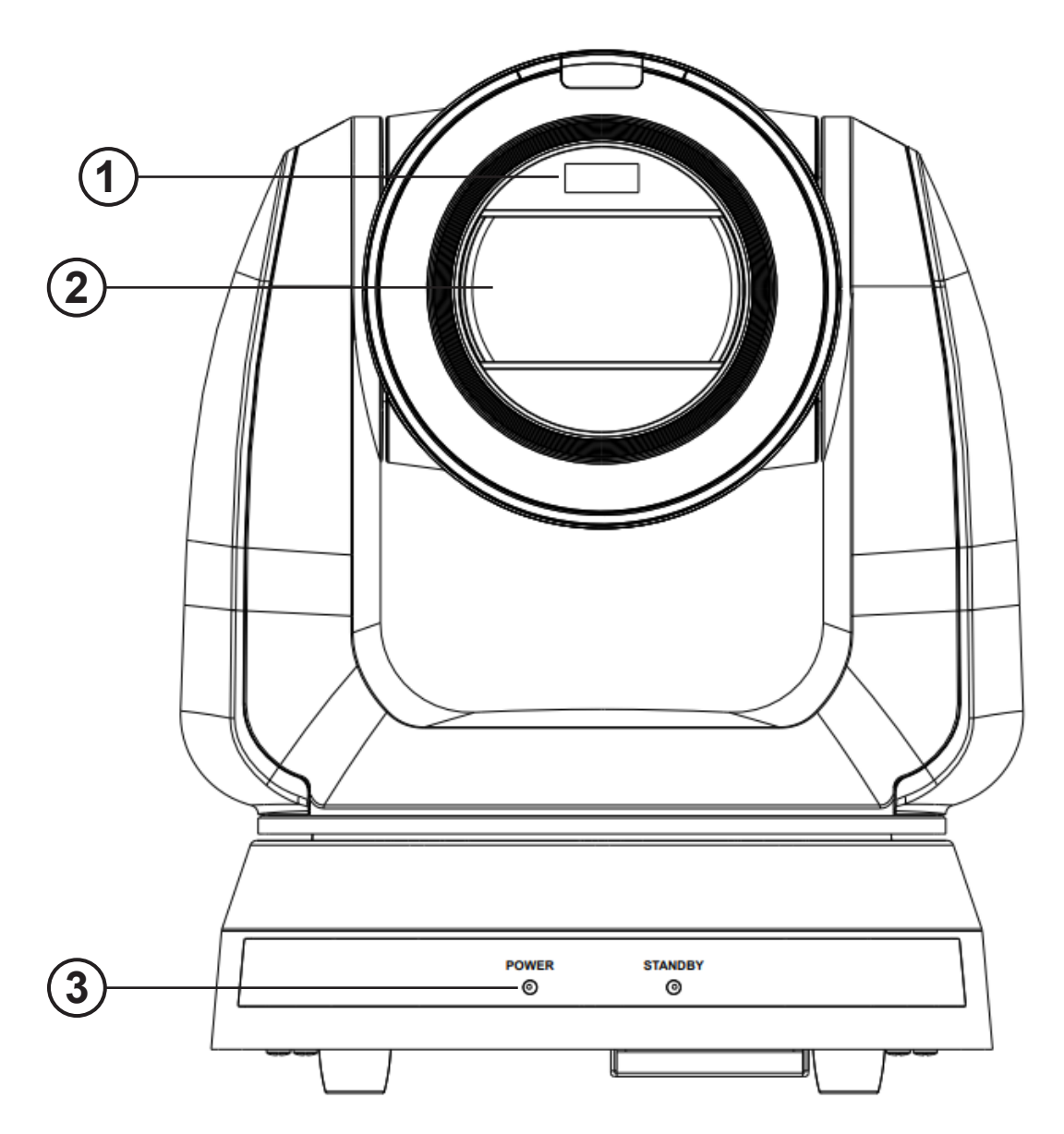

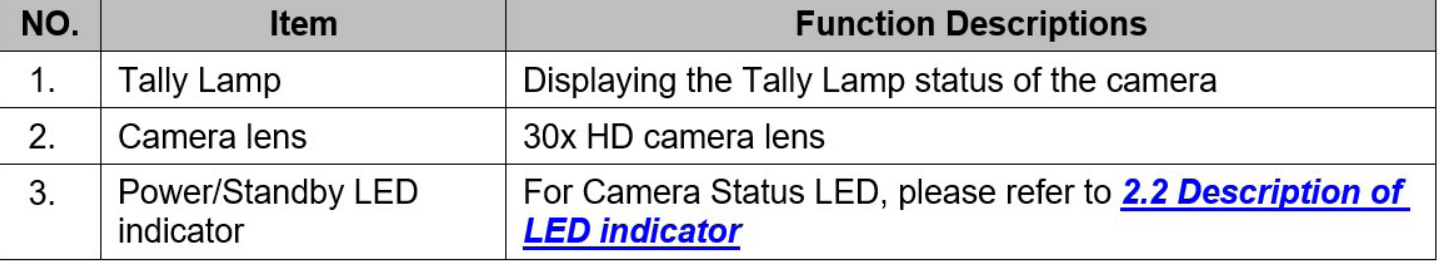

## **Front View**

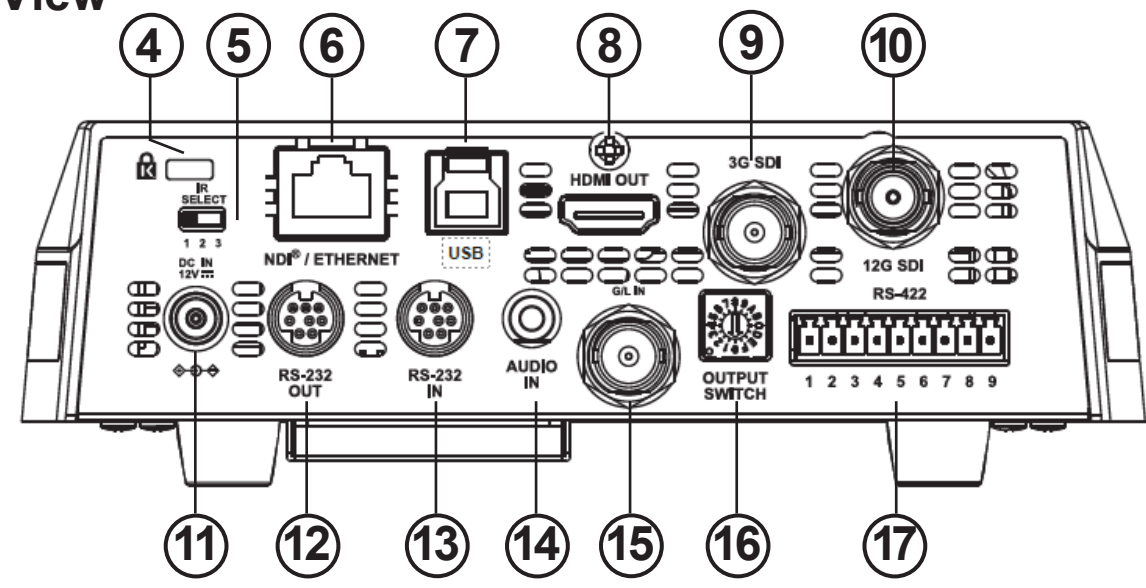

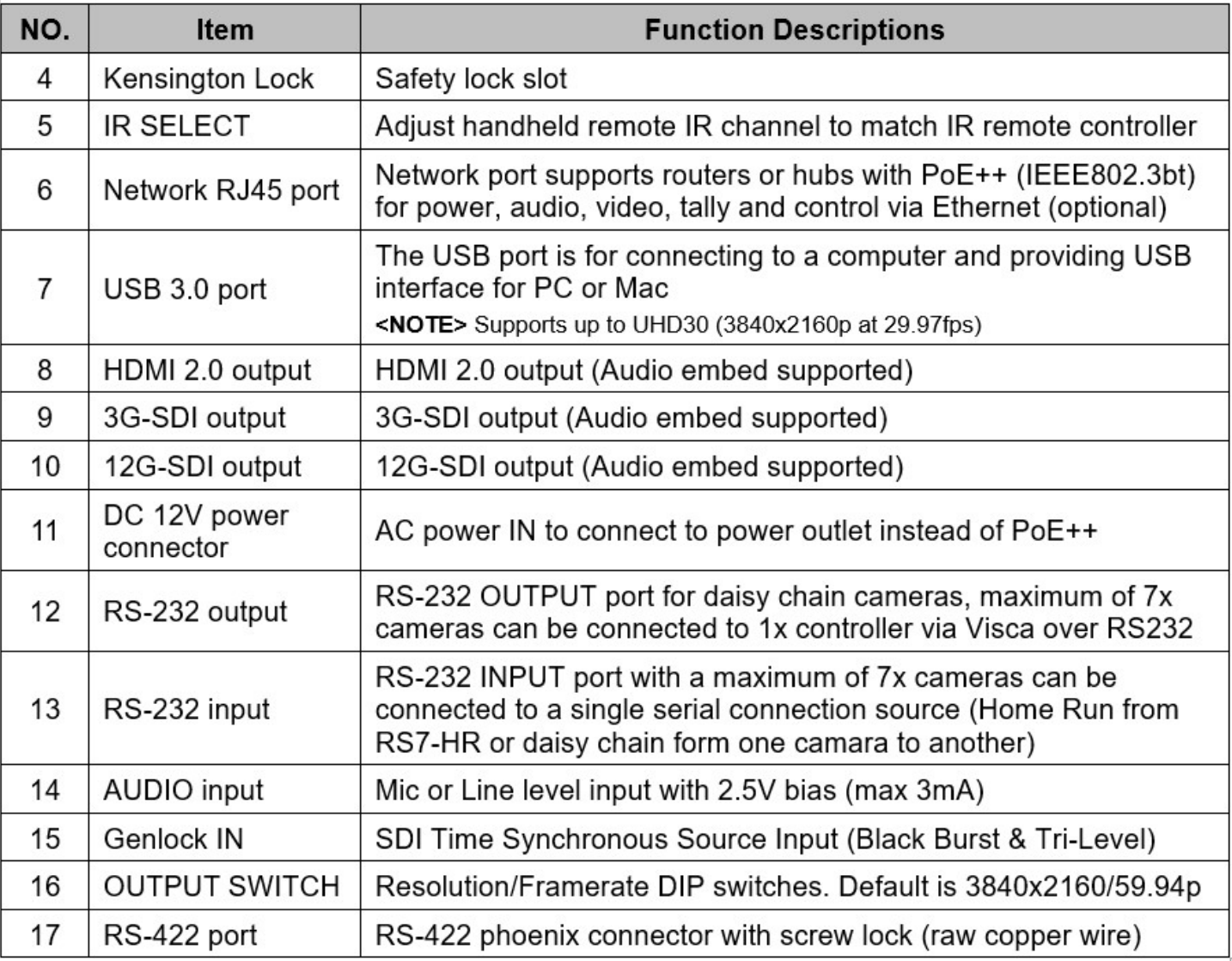

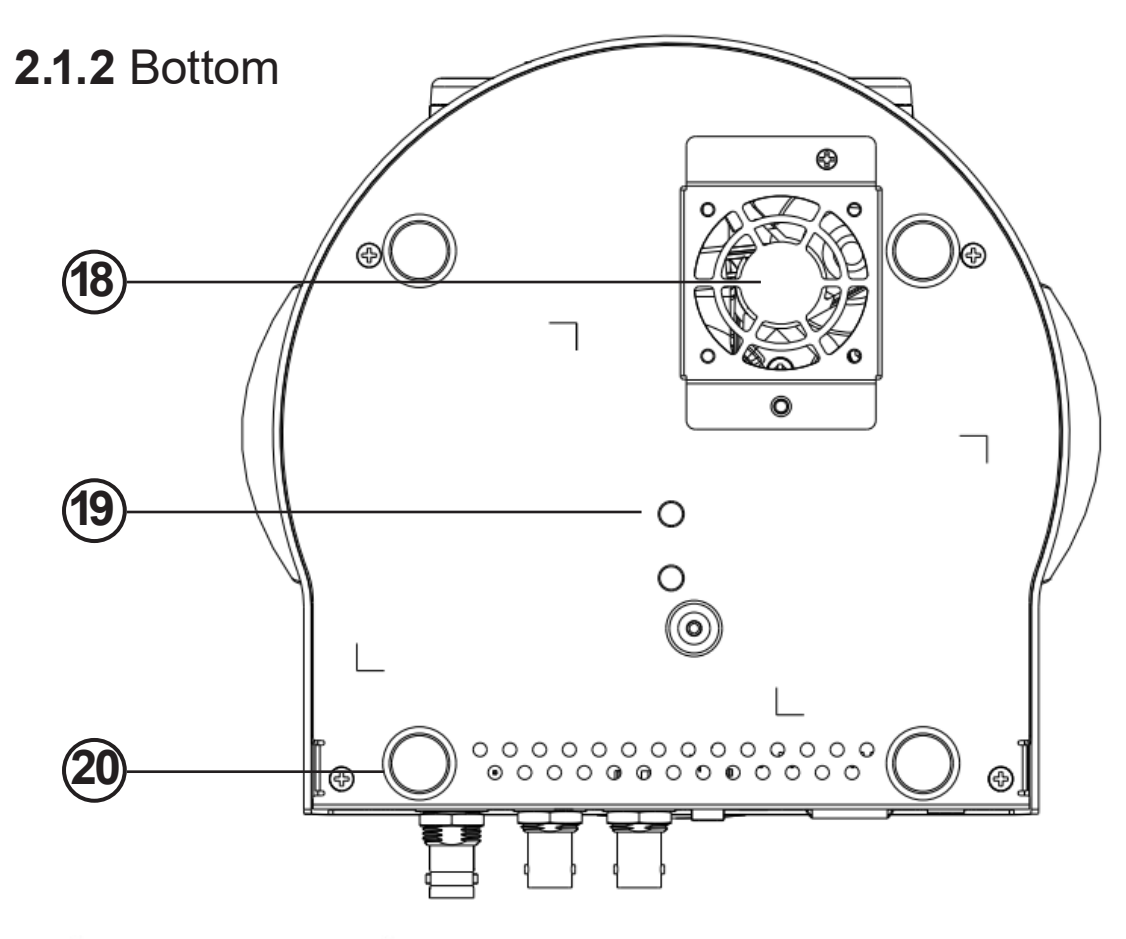

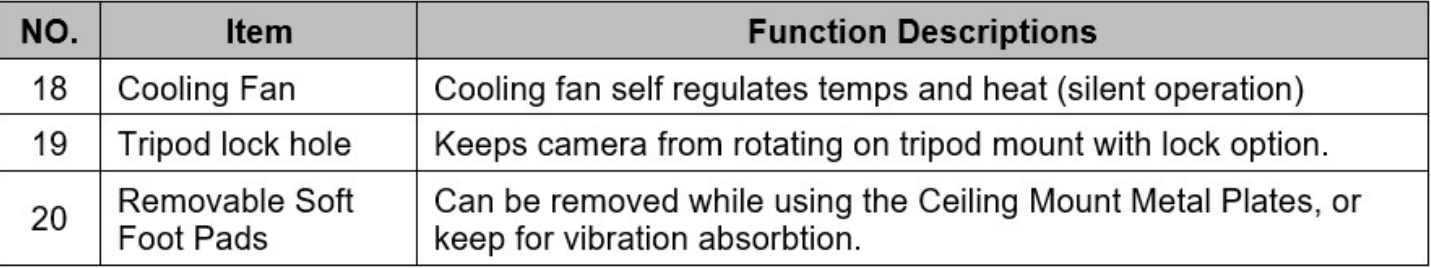

## **2.2 Description of LED Indicator**

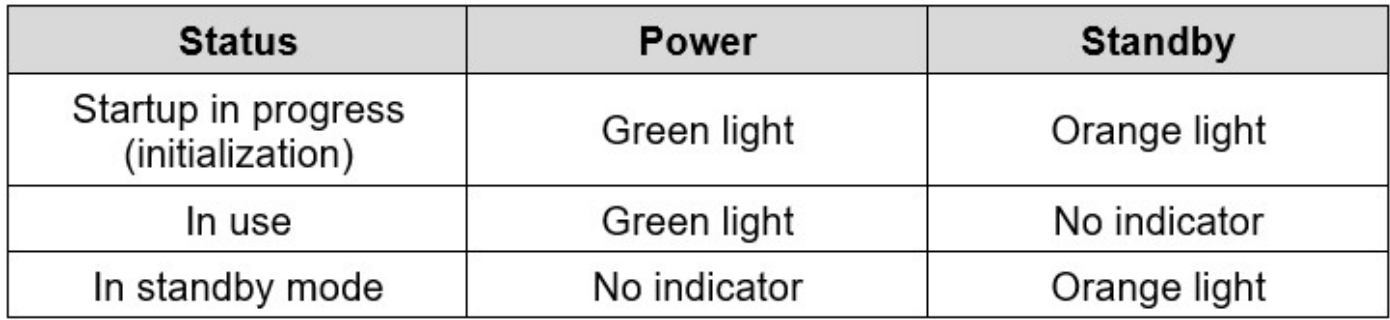

## **2.3 Tally Lamp Function Description**

The Tally lamp function may be enabled through the RS232 command. Please refer to RS-232 command set document

## Chapter 3: Instruction for installation

## **3.1 Camera Size**

#### **3.1.1 Camera Front View and Side View**

- Length x Width x Height: 232 x 188 x 189mm
- Weight: 3.0 Kg (without metal plates)

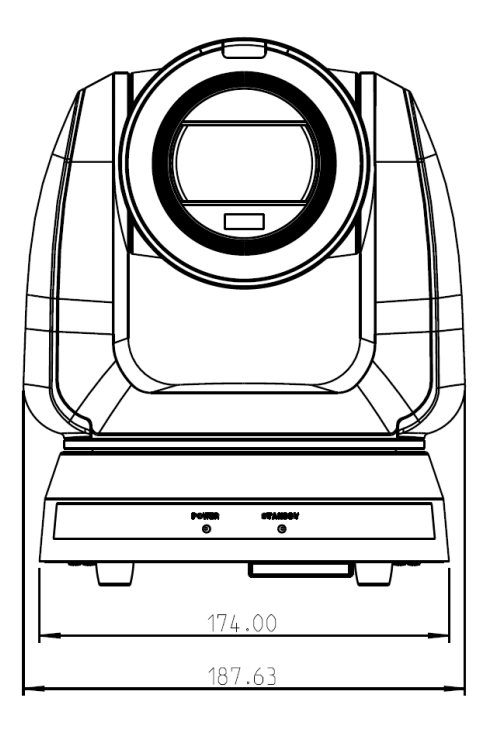

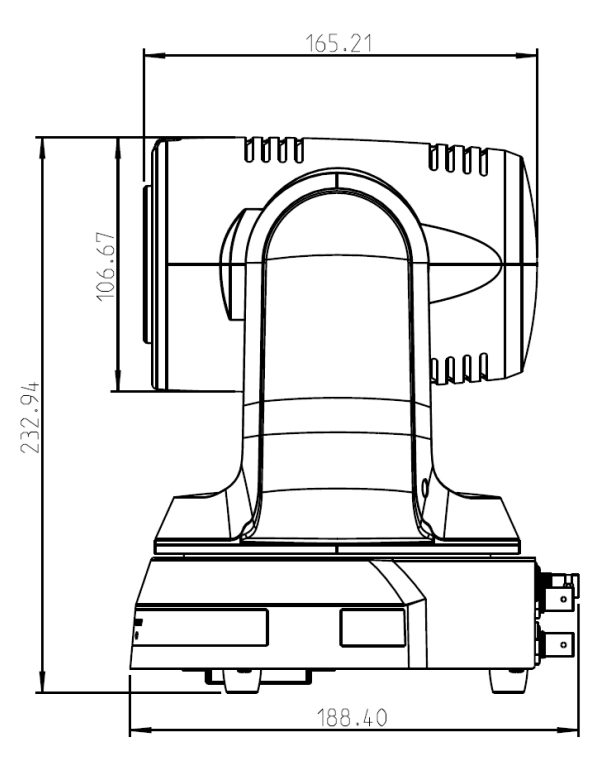

## **3.1.1.1 Camera Bottom View**

The camera can be mounted on a 1/4"-20 UNC PTZ tripod deck by using the lock holes on the bottom for the tripod to secure in place.

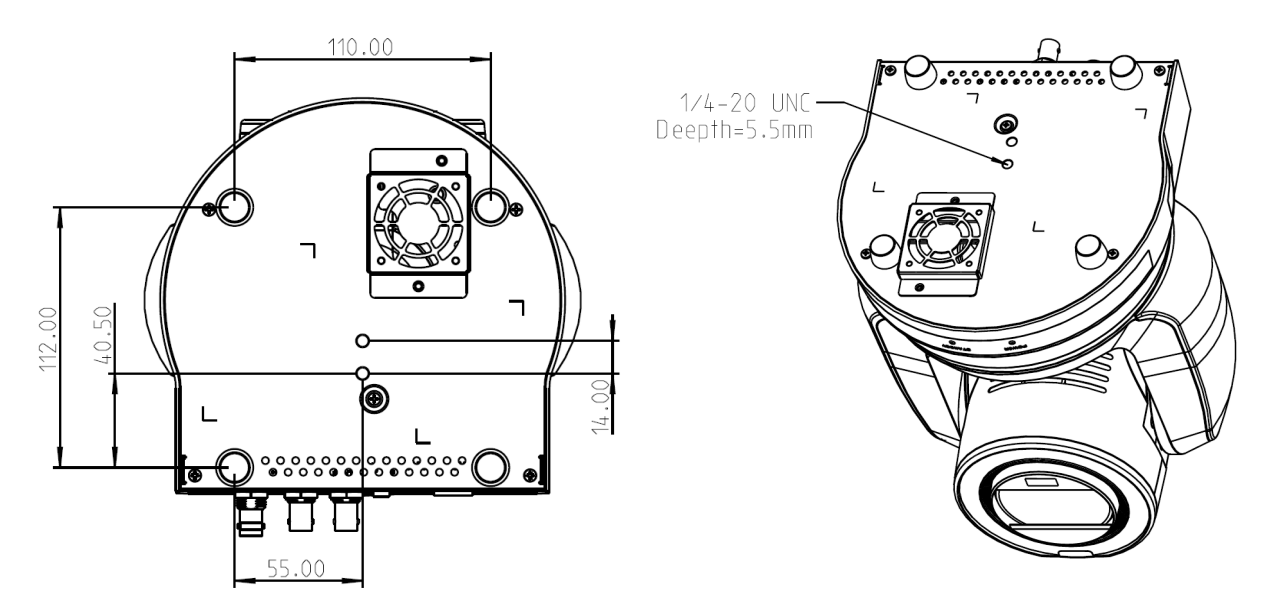

## **3.2 Preparation Before Installation**

Installation and connection of PTZ cameras sometimes requires special skill and more secure with two people. To install by yourself, please carefully follow steps, ensure tight and secure mounting, and follow safety guidelines to avoid any accidents.

**3.2.1** Prepare the installation area and remove any debris or obstacles. Please don't install the device on unstable fixtures, ceilings, or walls. Ensure there's backup to avoid drops to ground where damage can occur during installation.

**3.2.2** Please check packaging to remove all bits and peices. Please contact the supplier if there are missing items, and make sure to keep accessories for later use.

**3.2.3** Please identify proper spot for installation of camera in advance, considering the following criteria to improve success of camera position.

**3.2.3.1** Identify target area, distance and perspective of area to be captured.

**3.2.3.2** Consider lighting sources, special illumination and creative design.

## **3.3 Instructions for Installation**

- **3.3.1** Install PTZ camera on a desk
- **3.3.2** Precautions for installation
	- Please install the camera on a flat desk or area.
	- Never grab, lift or hold the PTZ camera by the Head

• Do not rotate the camera Head by hand. Improper rotation may result in breakdown of the camera gears.

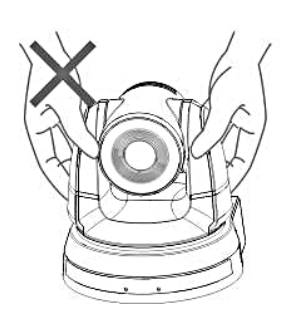

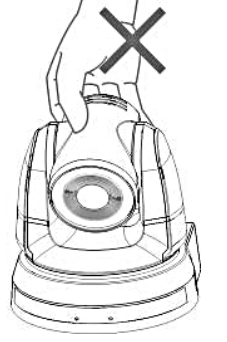

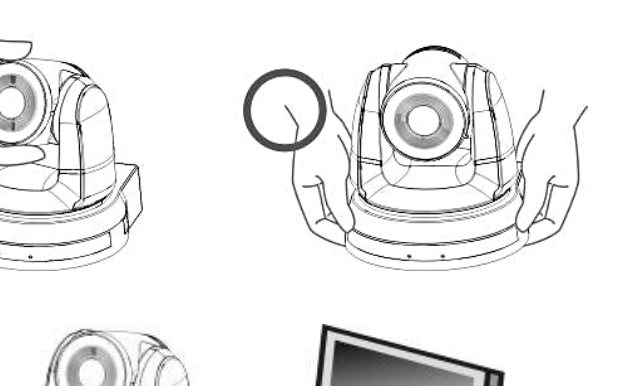

### **3.3.3 Installation Steps**

Please place the camera on a flat desk to allow normal vertical and horizontal operational axis are accurate and enough area for fan to cool when required.

**3.3.2** I would like to install the camera on the ceiling

**3.3.2.1** Prepare the parts, screws and equipment required for installation

#### **Accessories in the box:**

- (metal plates A, B, M3 screw silver x 8, black x 2)
- Screw for locking on ceiling mounted hanger x 4 Drill, screw driver, and ladder
- **3.3.2.** Metal Plate size diagram
	- Metal plate A camera side

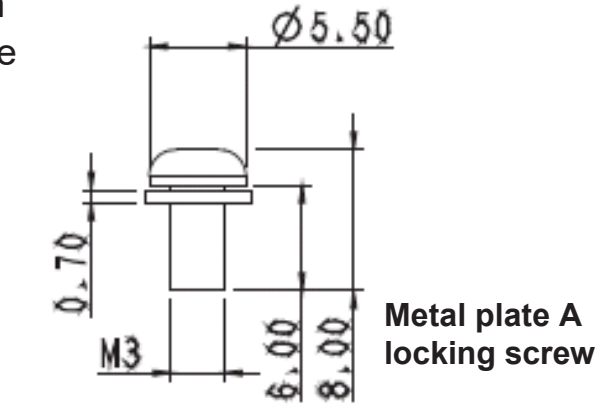

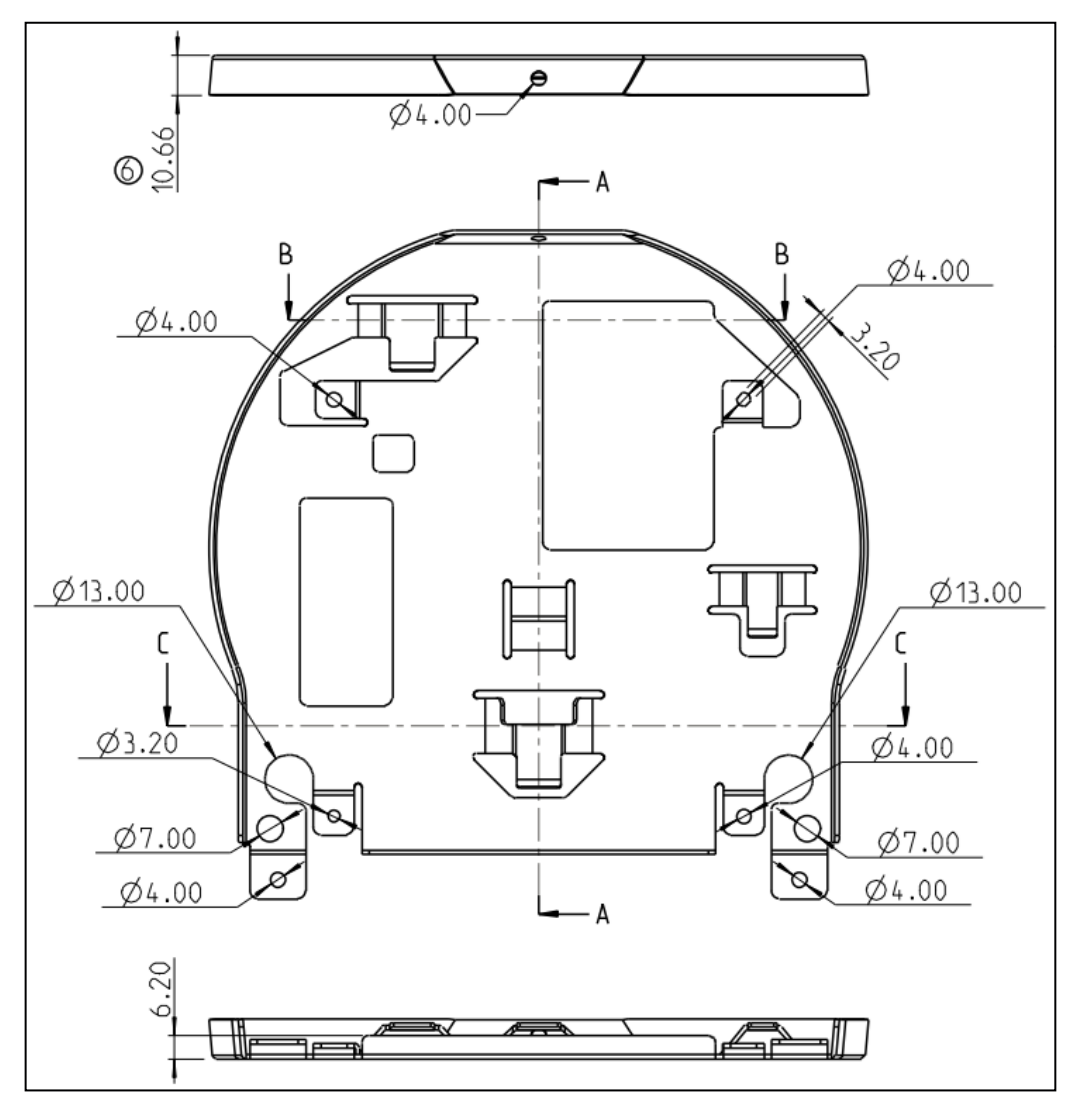

#### **Metal plate A - Ceiling Side**

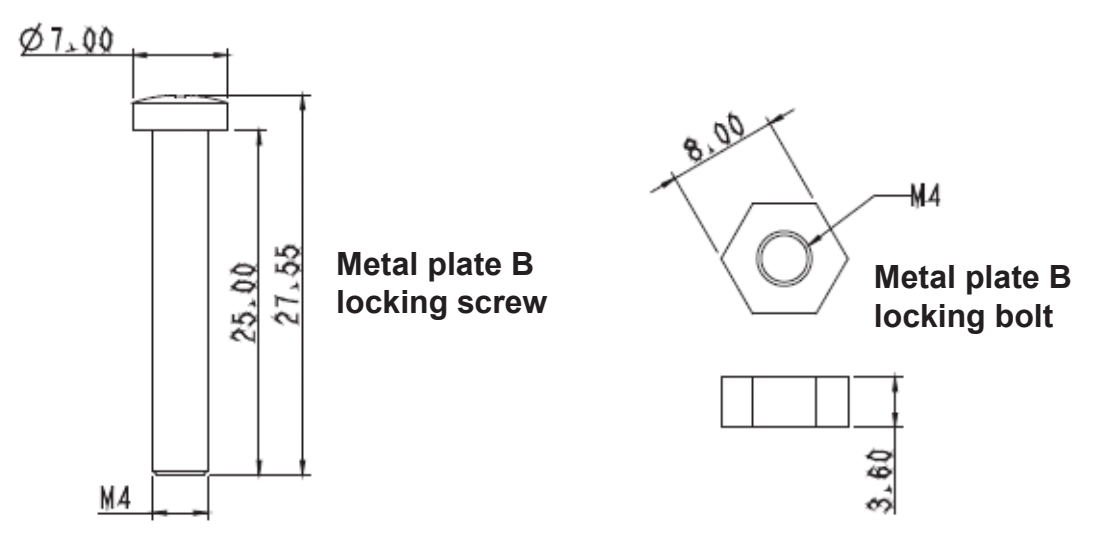

#### **Metal Plate B Ceiling Side**

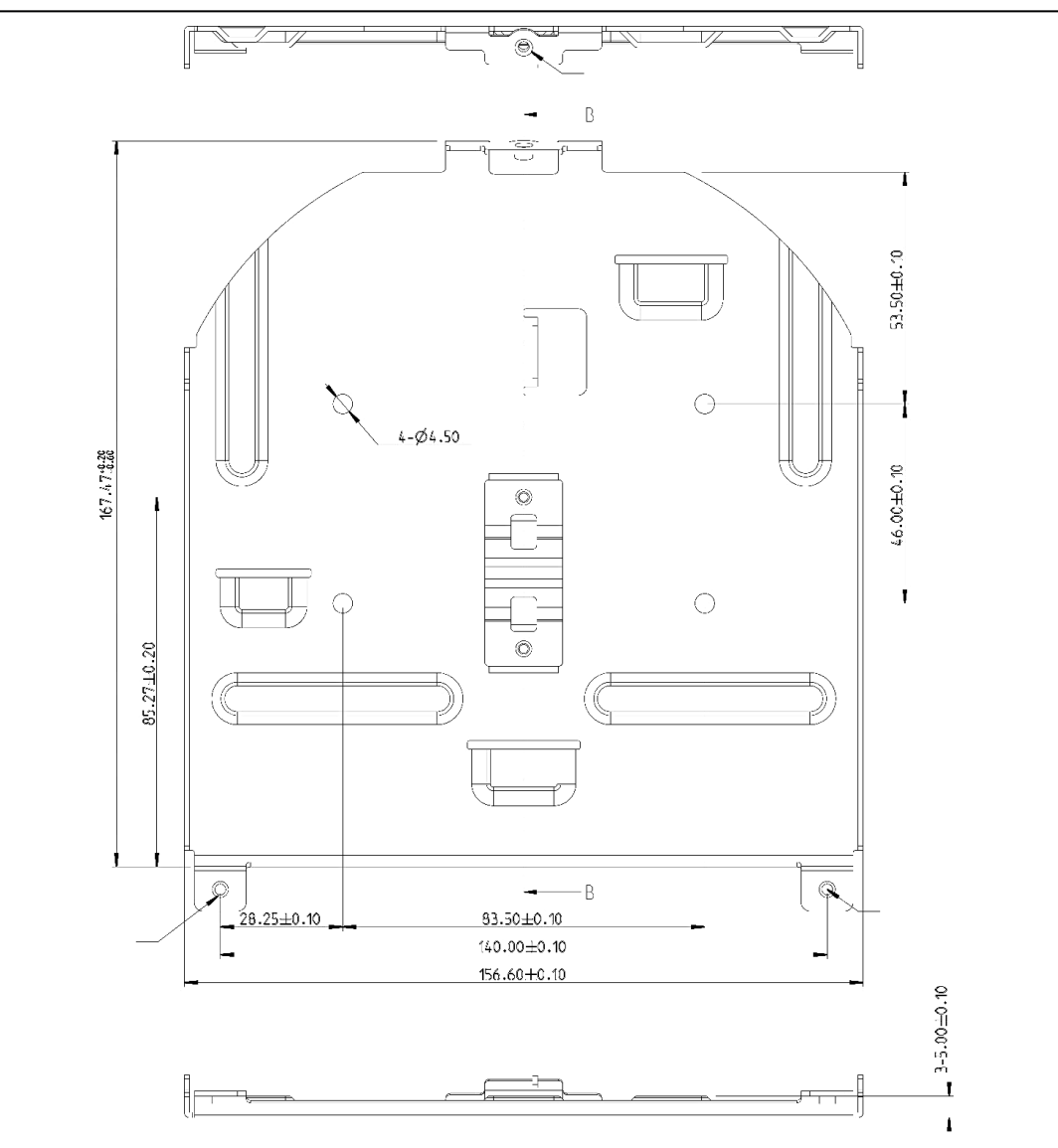

#### **3.3.2.3 Precautions for Installation**

- **1.** Before installation, please identify the orientation of the camera relative to the object to be captured and ensure proper horizontal and vertical axis.
- **2.** Minimum Object Distance (M.O.D.) is 1.5 meters from camera to subject to gain focus, so please optimize to focal lengths and subjects or targets being captured.

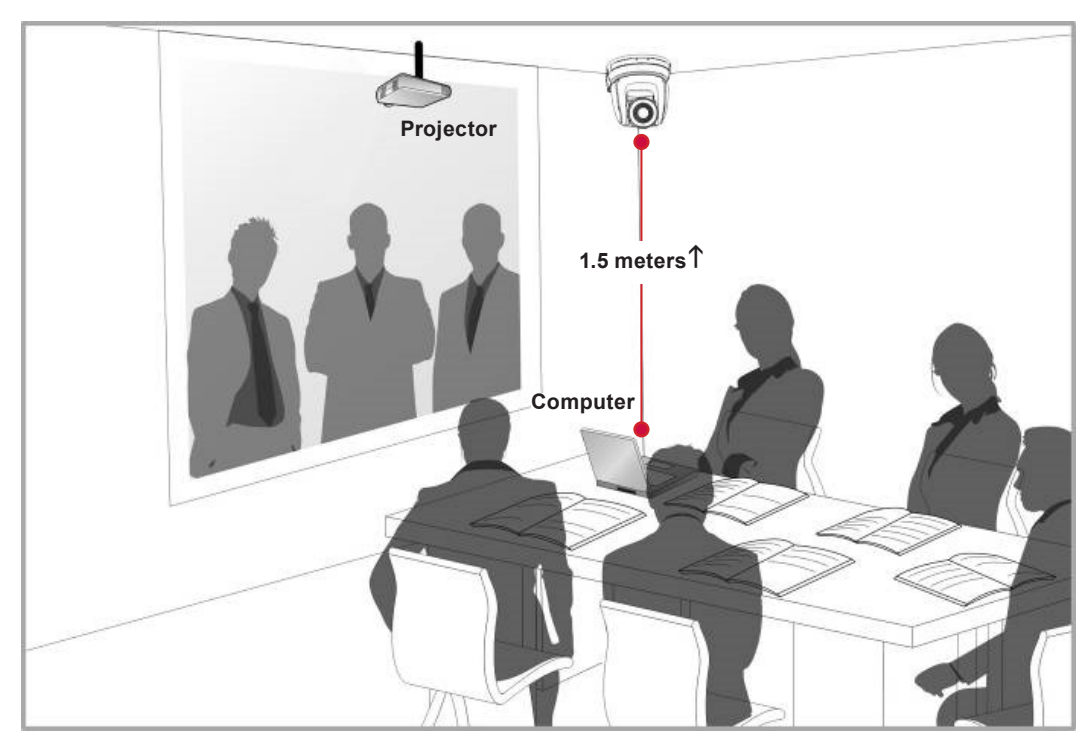

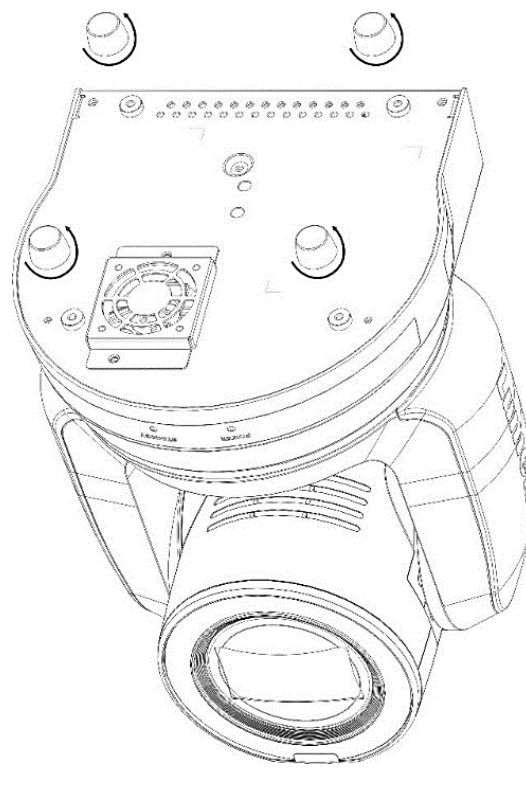

**3.** The camera including metal plates weighs roughly 3 kg, so if being hung from ceiling please use the UL approved hanger assembly with Kensington locks to secure.

**4.** Please check back regularly to ensure camera is secure and everything is tight.

**5.** Please clean fan vents regularly to ensure dust and dirt don't accumulate to maximize cooling and heat dispense.

#### **3.3.2.4 Installation Steps**

**1.** Remove the 4 pads on the machine base. The foot pads are designed to be detachable and can be removed by rotating them counterclockwise by hand.

**NOTE:** Please keep the pads in a safe place for future use.

- **2.** Fix the metal plate A on CAMERA base with 4x M3 silver screws
- **3.** Lock the metal plate B on ceiling mounted hanger

#### **NOTE:**

- Please use a secure hanger with UL approval
- Please consider wire holes for connecting camera cables later.

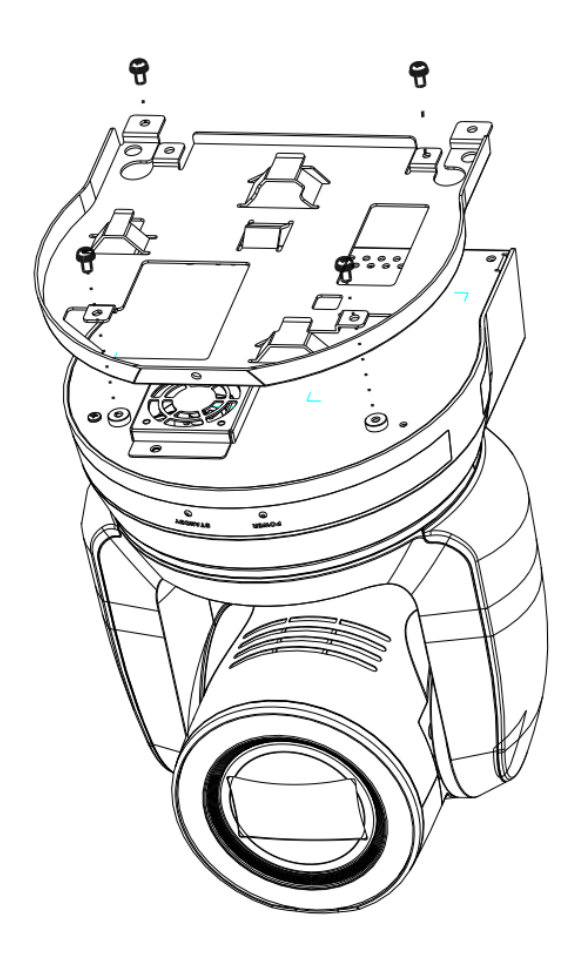

- **4.** Combine the metal plate A and the metal plate B
	- LIFT the metal plate A up to the ceiling and then SLIDE into metal plate B
	- SECURE with 2x M3 silver screws and 1x M3 black screw

#### **3.3.2.5 How to remove**

**1.** First remove the connecting wires from the camera **2.**Then release CAMERA from ceiling bracket by loosening the three screws that fix the metal plates A and B together and slide to the left to remove the CAMERA.

**3.**Then remove the screws on the hanger and the CAMERA. metal plates A and B together and slide to the left to remove the CAMERA.

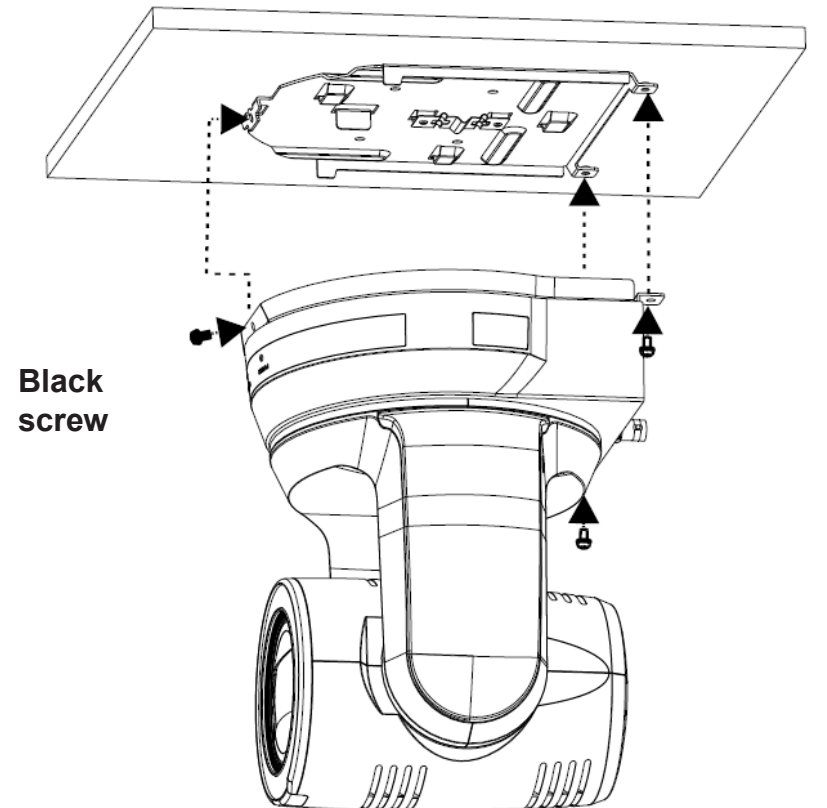

## **3.4 Connecting devices**

#### **3.4.1 RS-232 Connection**

• RS-232 IN/OUT has maximum of 7x Marshall cameras that can be connected.

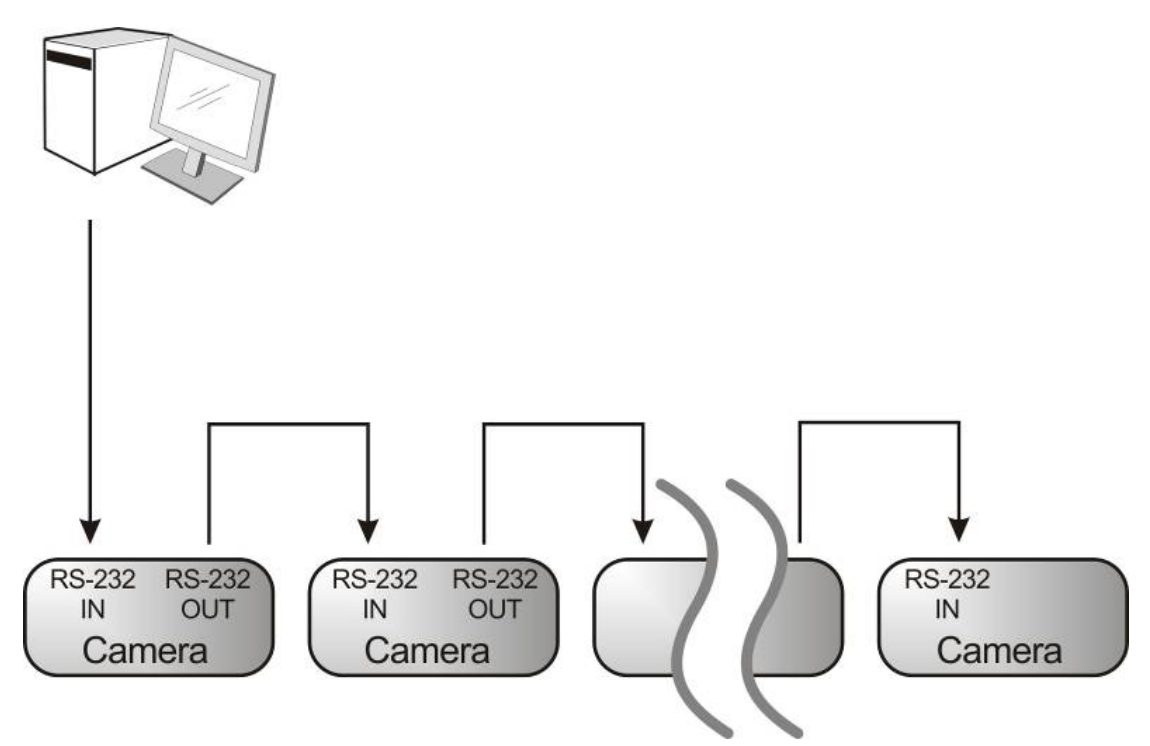

• **RS-232 pinout decriptions and instructions**

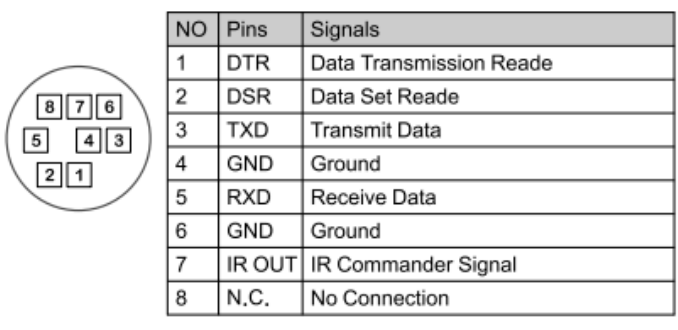

#### $\blacktriangleright$  RS-232 IN Pins Instructions

#### ▼ RS-232 Connection Instructions

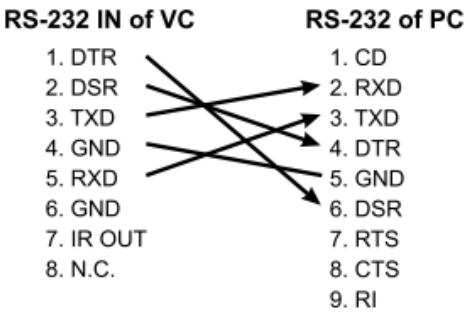

#### ▼ RS-232 OUT Pins Instructions

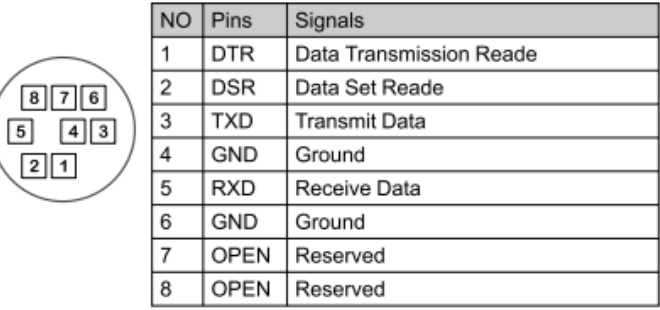

#### ▼ RS-232 Connection Instructions

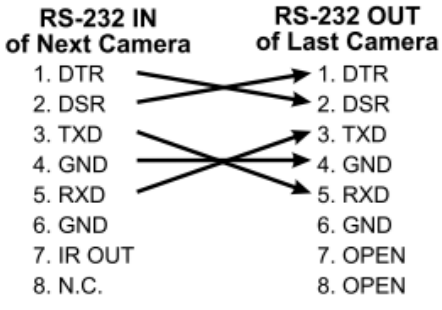

#### • **RS-422 Connection Instructions**

**1.** Hold the two sides of RS-422 pheonix connector and pull out in the direction shown by the arrow in the figure below

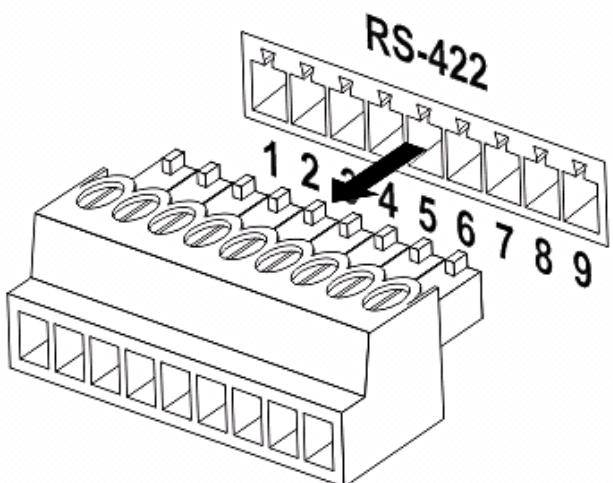

**2.** Splice and strip copper wire (AWG Nos. 28 to 18) and insert it into the connector hole; then use flat screw driver to tighten.

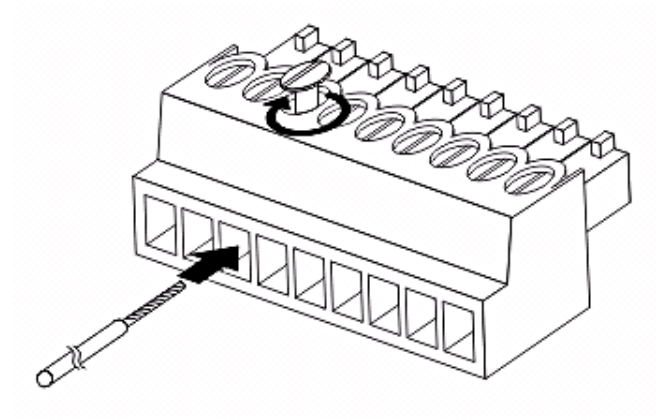

**3.** Insert the wired RS-422 connector back to the camera. Now the connection is completed and secure.

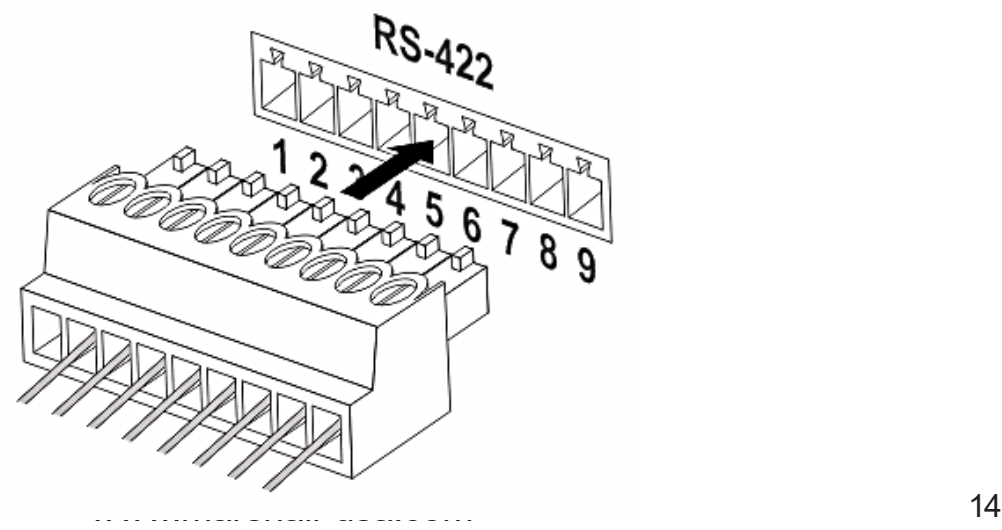

## Chapter 4: Remote Control and Setting Menu

## **4.1 Functions of remote control**

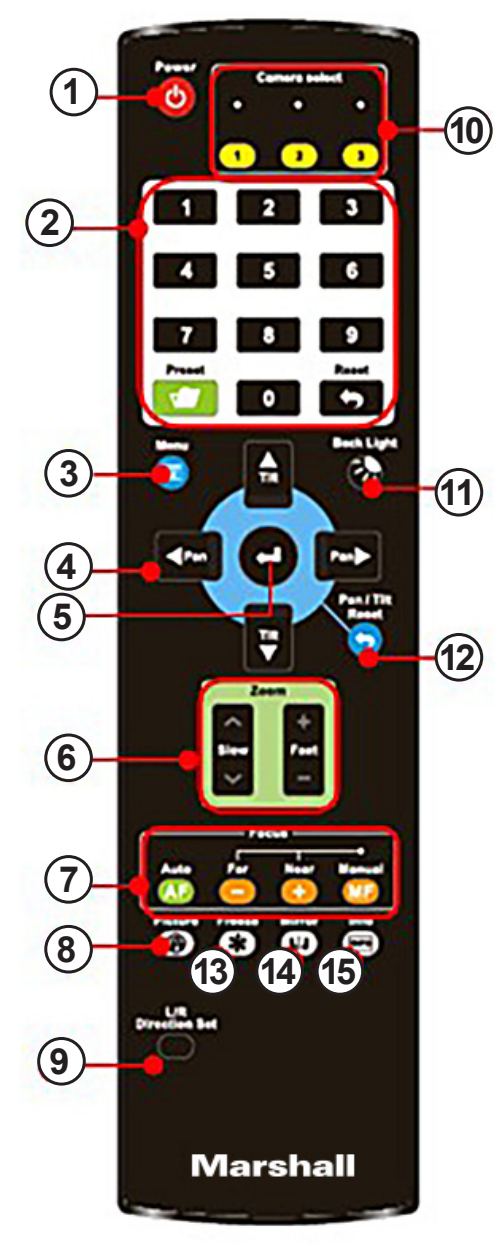

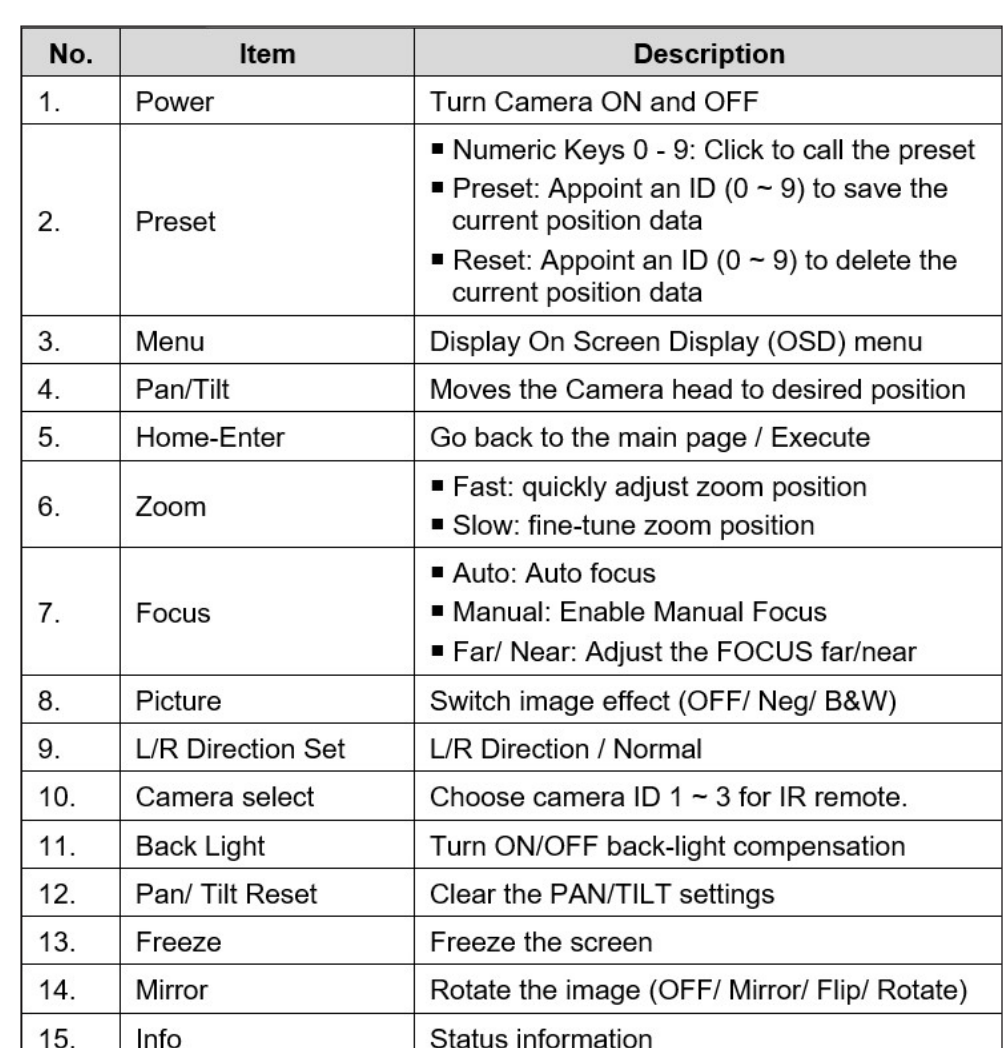

### **4.2 Setting Menu**

**NOTE:** Press **MENU** on the remote control to enter the OSD settings menu; the **bold underlined** values in the following table are DEFAULTS.

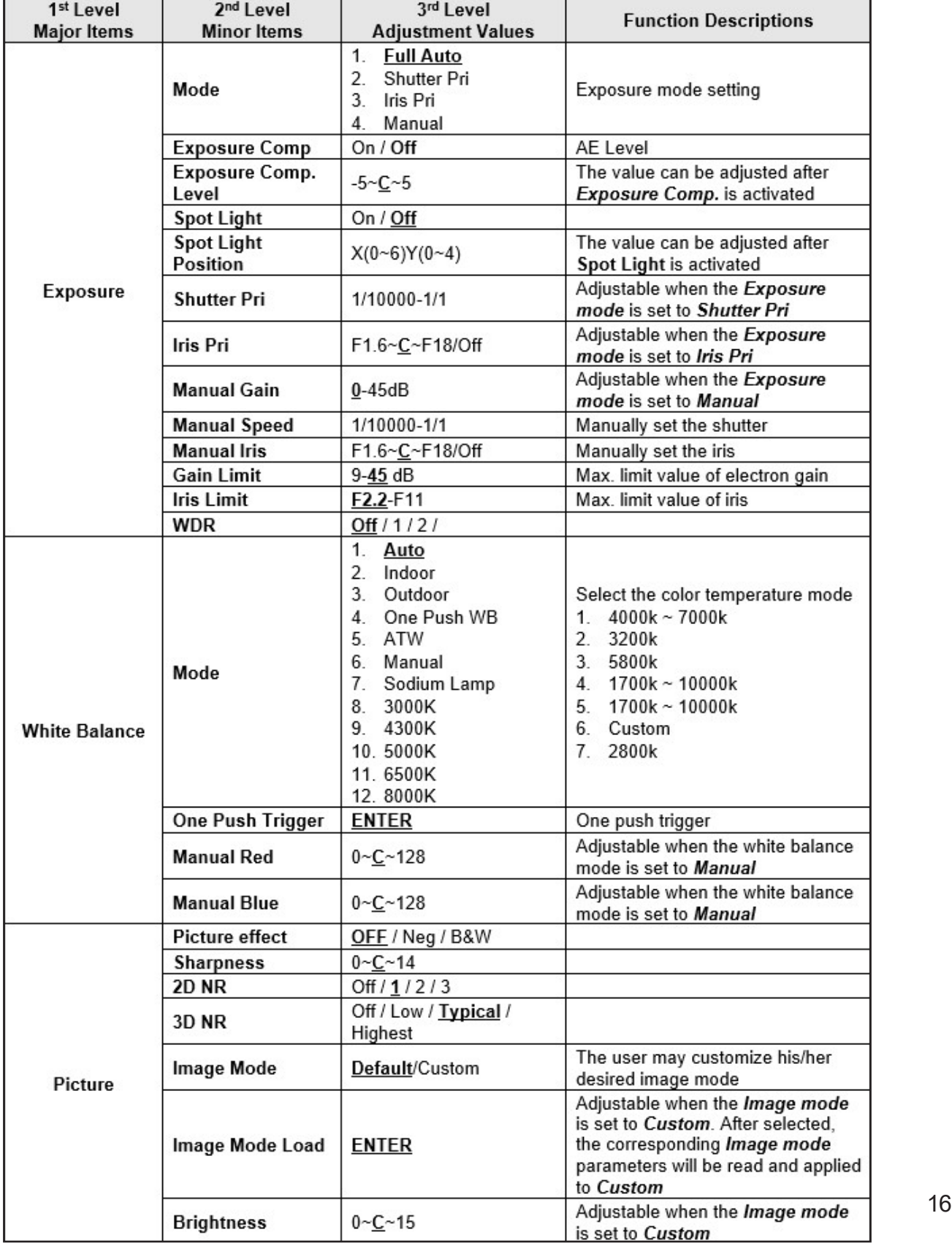

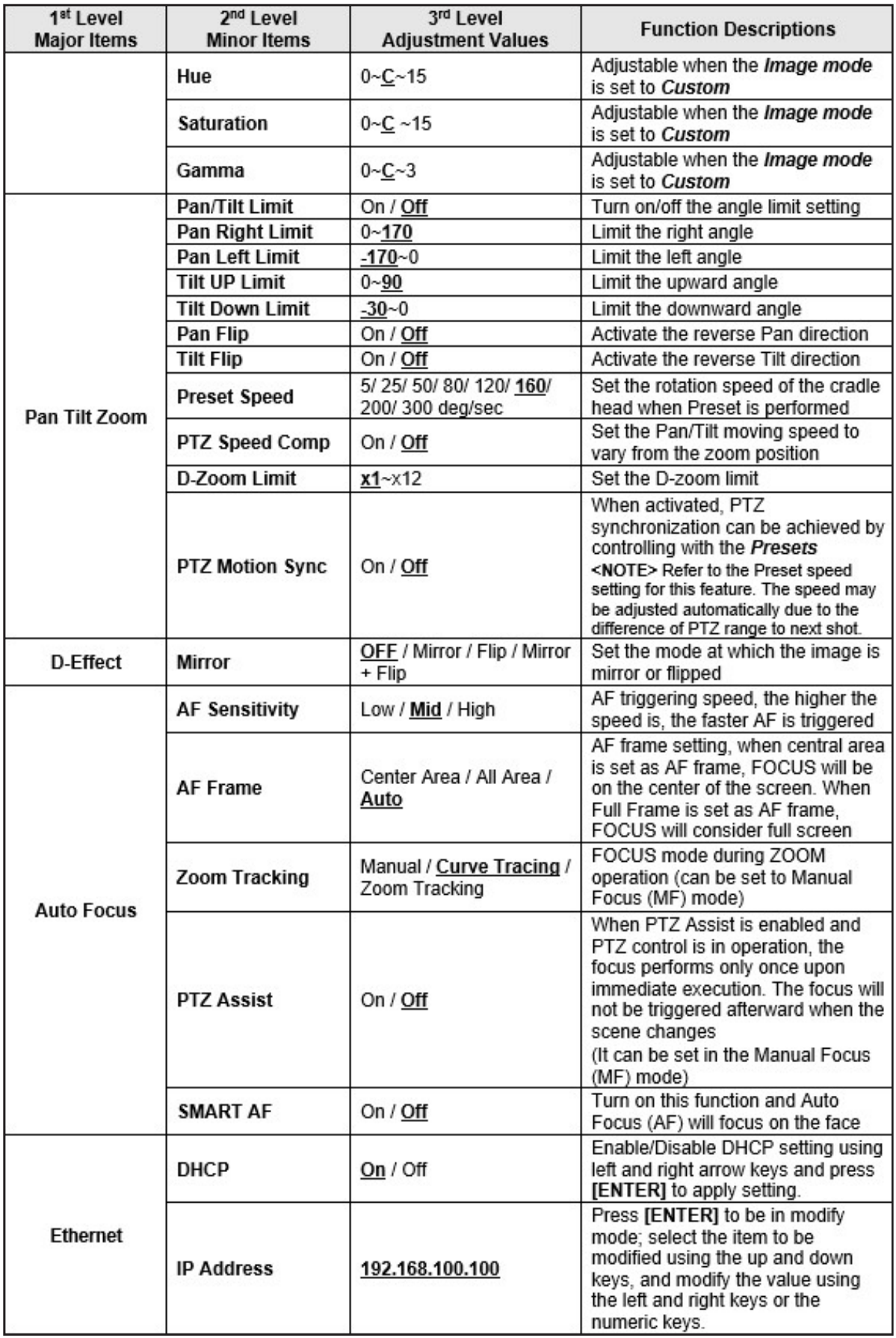

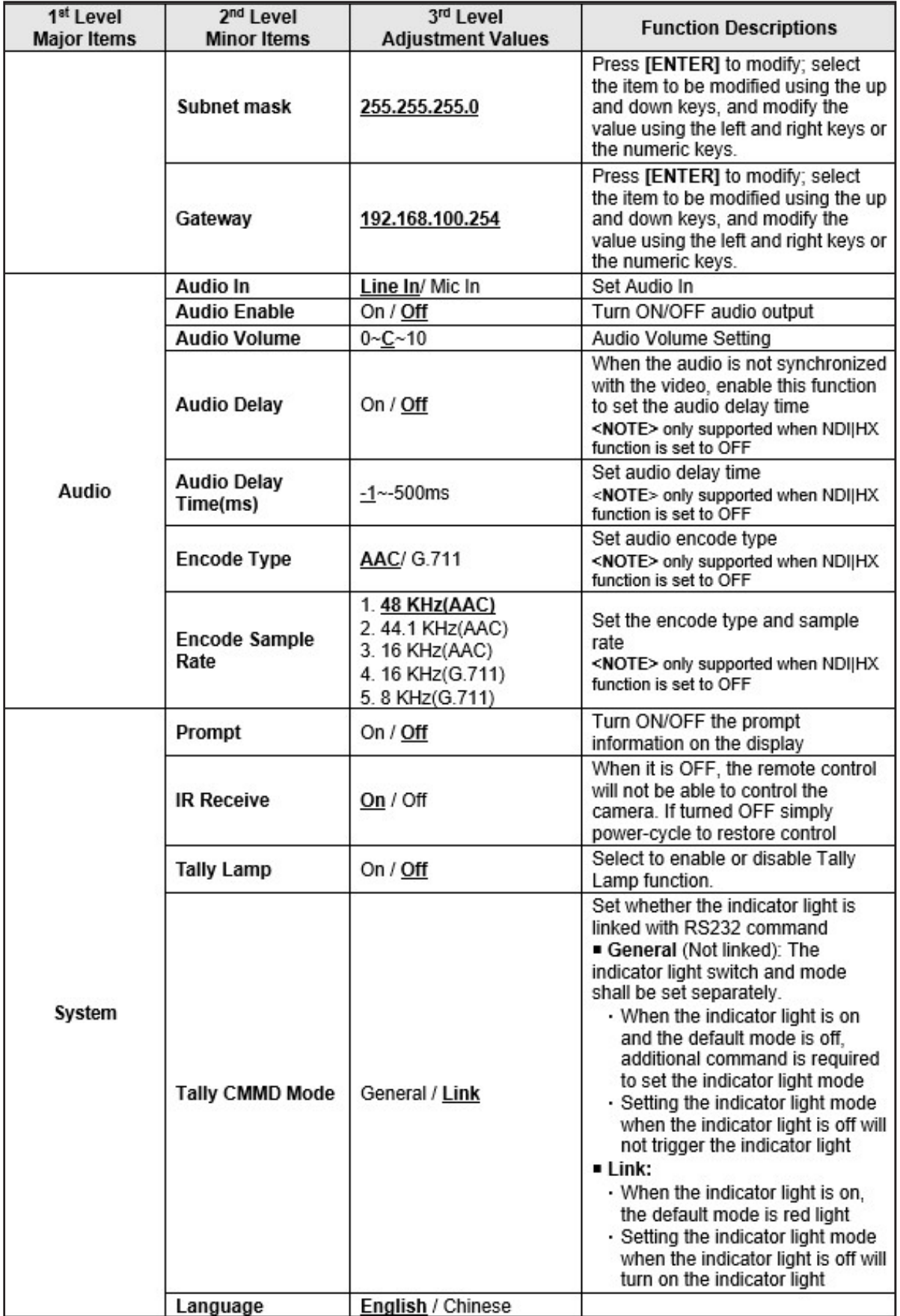

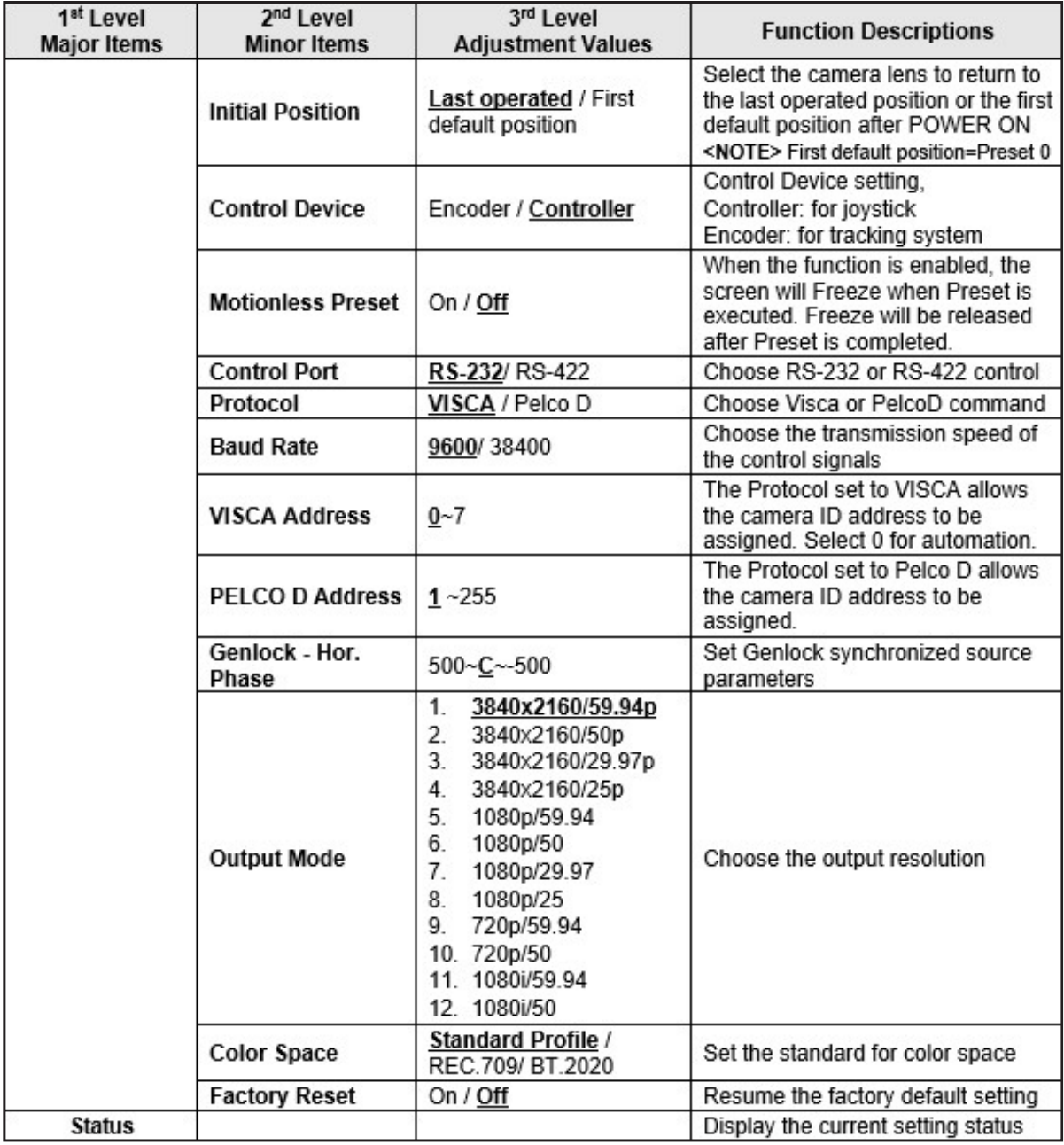

## Chapter 5: Network Function Settings Description

#### **5.1.1 Connecting to Internet**

Two common connection methods are shown below:

**1.** Connecting via IP network switch or router

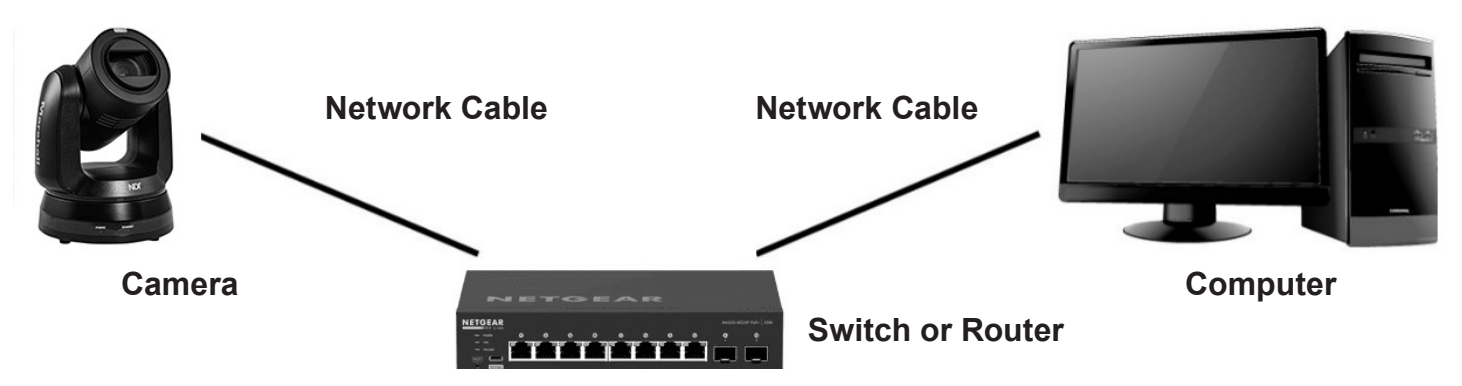

**2.** To connect directly through network cable, the IP address of the computer should be changed so that it is on the same network segment as the camera

**E.g.:** The factory-preset default IP address of the camera is 192.168.100.100. The computer IP address must be set with the same network segment, such as 192.168.100.101, so that the computer can be connected correctly with the camera

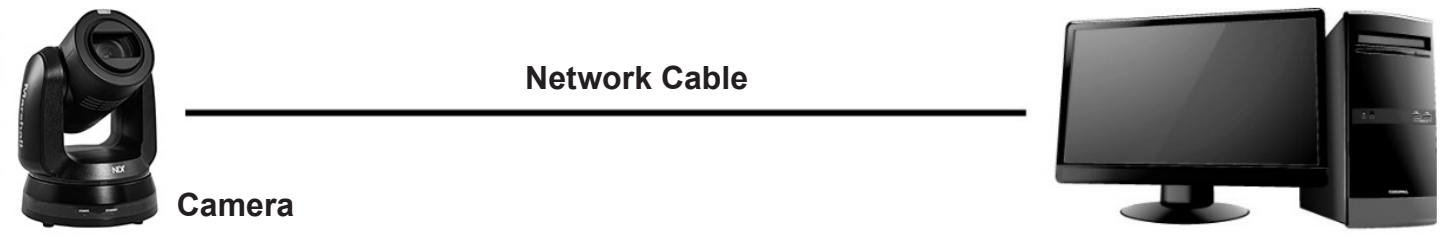

#### **Computer**

#### **Change network settings**

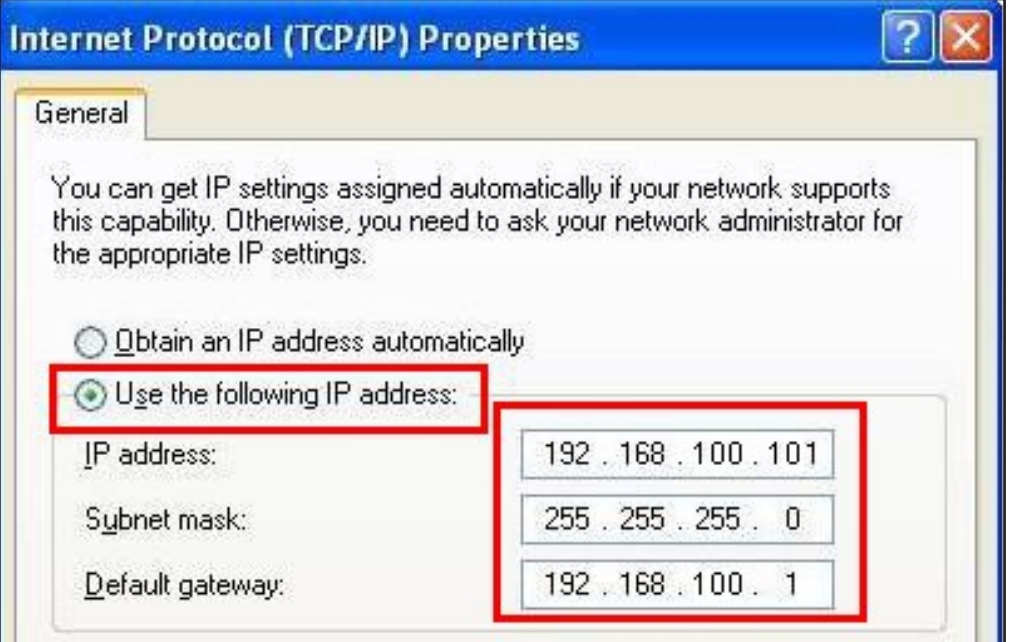

#### **5.1.2 Using the Browser to View the Images**

• Open the browser, and enter the IP address of the camera in the address bar

E.g.: http://192.168.100.100 (default IP address)

• Enter administrator's account and password

For the first-time login, please refer to **5.2.12** Settings - User to change the default password

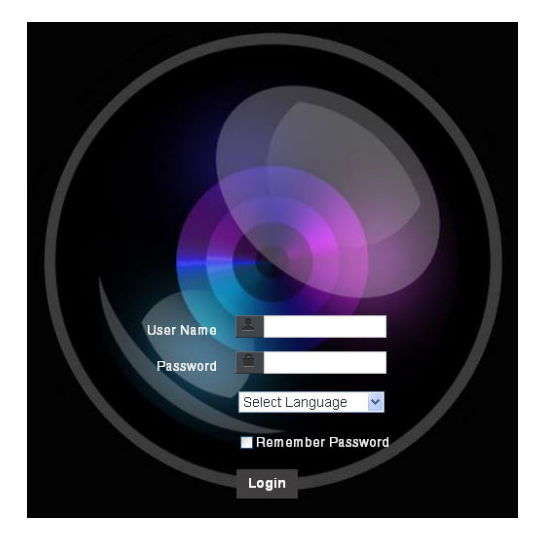

**Marshall Network Camera**

- **Account: admin (Default)**
- **Password: 9999 (Default)**

#### **5.1.3 Using Marshall Video Management (VMS) Software to View the Images**

**NOTE:** Supported when NDI|HX function is OFF (refer to 5.2.5 Streaming - NDI)

- Open Marshall VMS software (Please download from the Marshall website)
- Search Camera: Press [automatically searches for device] to locate the Camera
- Click camera in the list and start operation after connecting to network

**NOTE:** When using automatic search, the camera and computer must be in the same network segments, e.g., 192.168.4.X

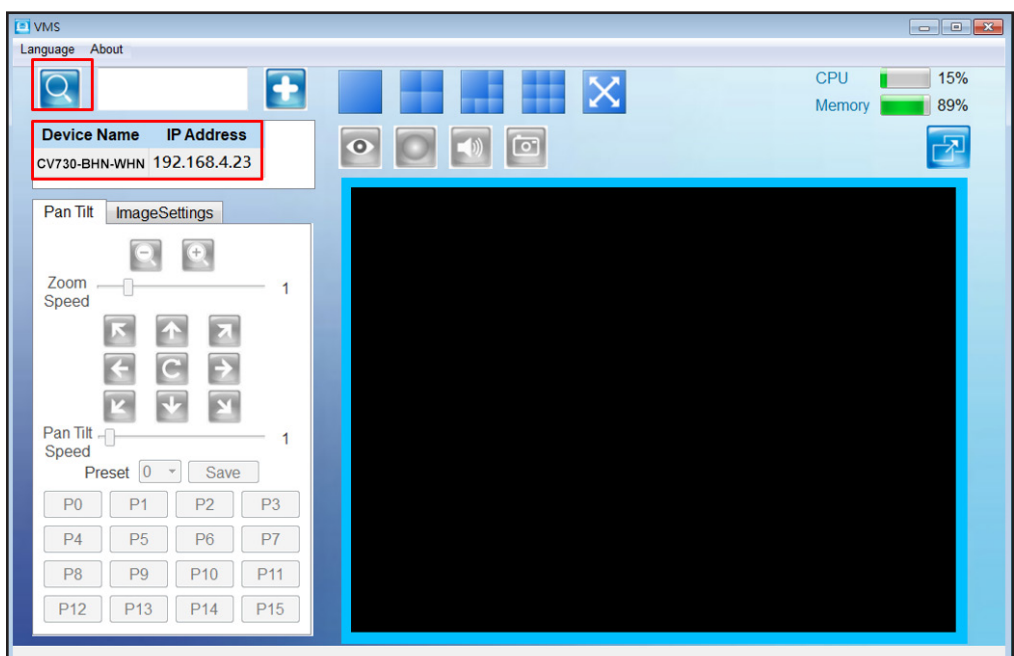

#### **RTSP connection address formats are as follows:**

- RTSP Main Streaming (4K@H.265)=> rtsp://camera IP:8554/hevc
- RTSP Sub1 Streaming (1080P@H.264)=> rtsp://camera IP:8557/h264
- RTSP Sub2 Streaming (720P@H.264)=> rtsp://camera IP:8556/h264

#### **If password authentication is enabled, the RTSP connection address is as follows:**

• RTSP Main Streaming

#### **rtsp://Username:Password@CV IP address:port/hevc**

• RTSP Sub1/ Sub2 Streaming

#### **rtsp://Username:Password@CV IP address:port/h264**

• To enable password authentication function, please refer to 5.2.4 Stream

#### **Example:**

Open the VLC software, click [Open Network Streaming], and enter the URL: **rtsp://192.168.100.100:8554/hevc**

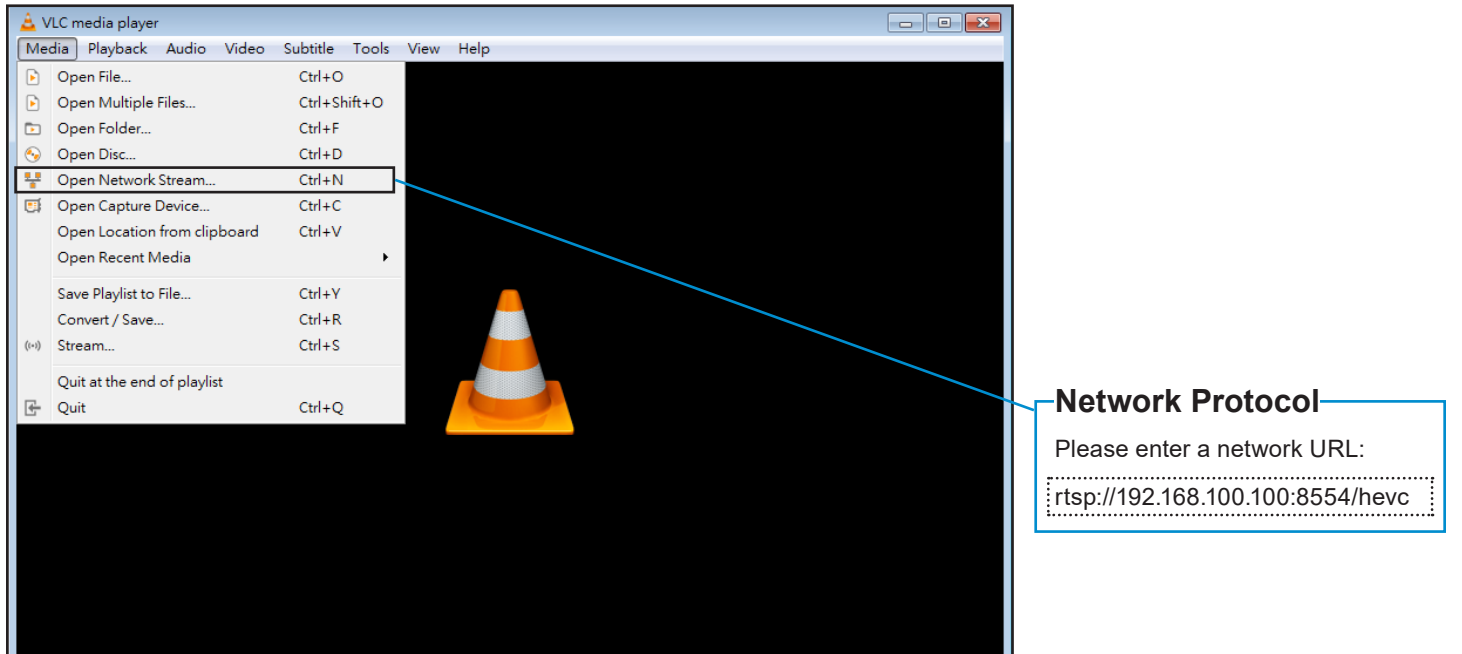

**5.1.5** Using NDI Studio Monitor to View the Images

**NOTE:** To support this function, please turn NDI|HX **ON (Please refer to 5.2.5 Streaming NDI)**

For operation or description of NewTek, please visit the website https://www.newtek.com/

NDI5.5 Tool Download link http://new.tk/NDIHX-Driver-Win

### **5.2 Web Page Function Description**

#### **5.2.1** Live View

 **NOTE:** The preview window is not supported when NDI|HX is ON

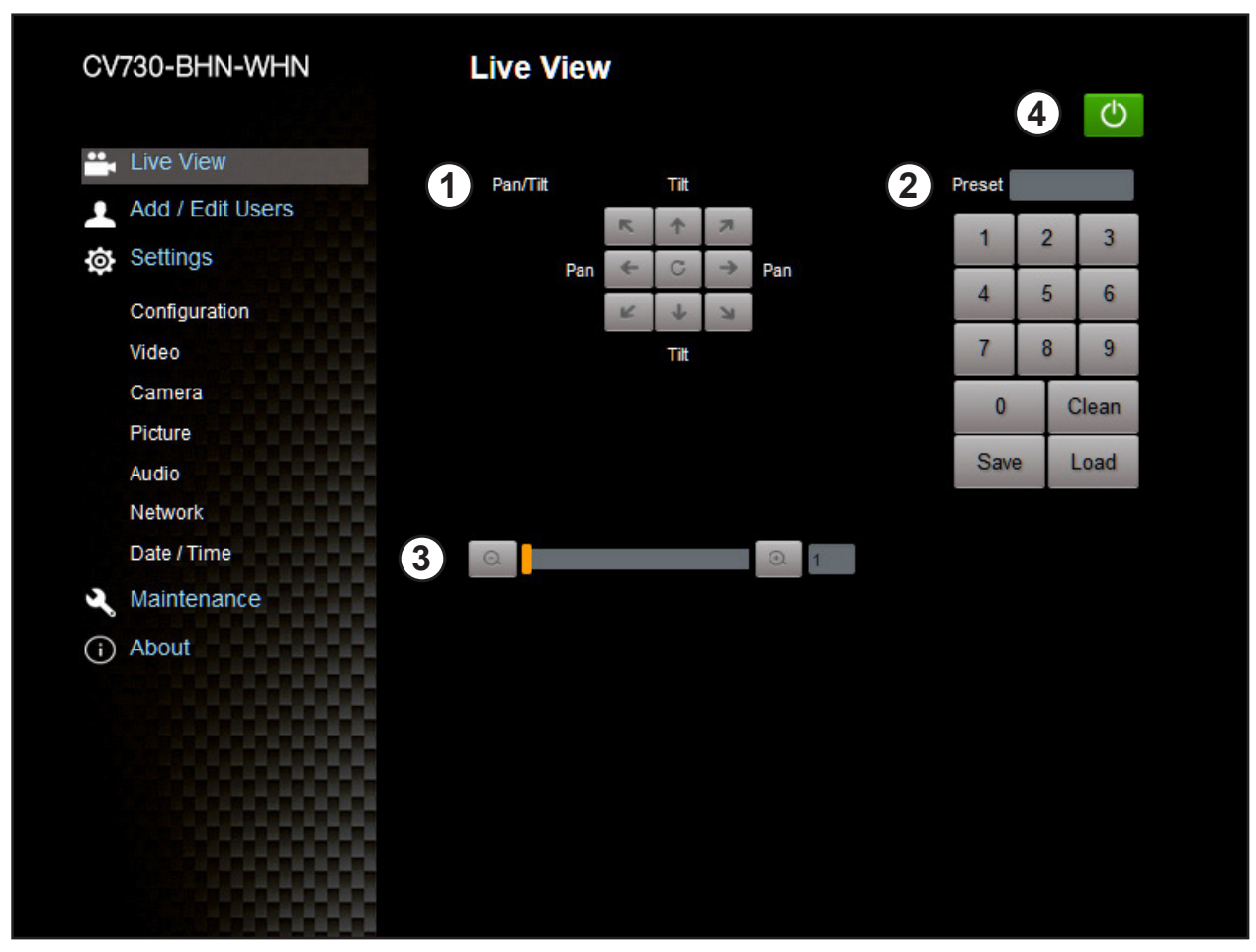

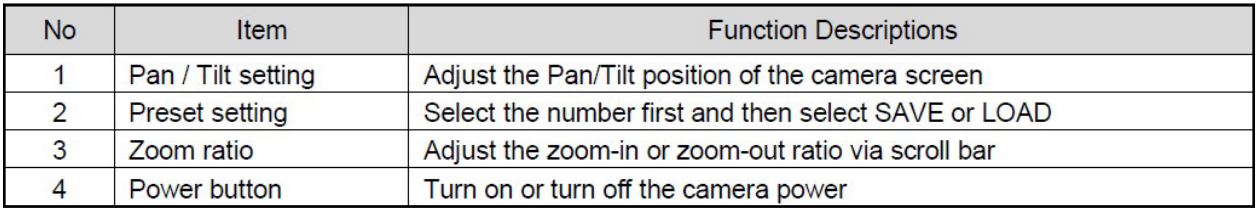

 $\overline{\phantom{a}}$ 

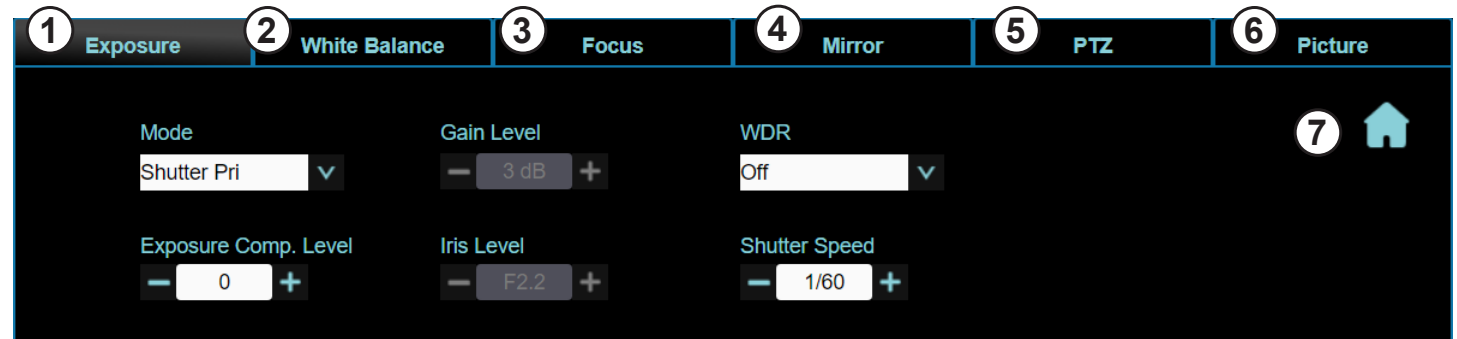

 $\blacksquare$ 

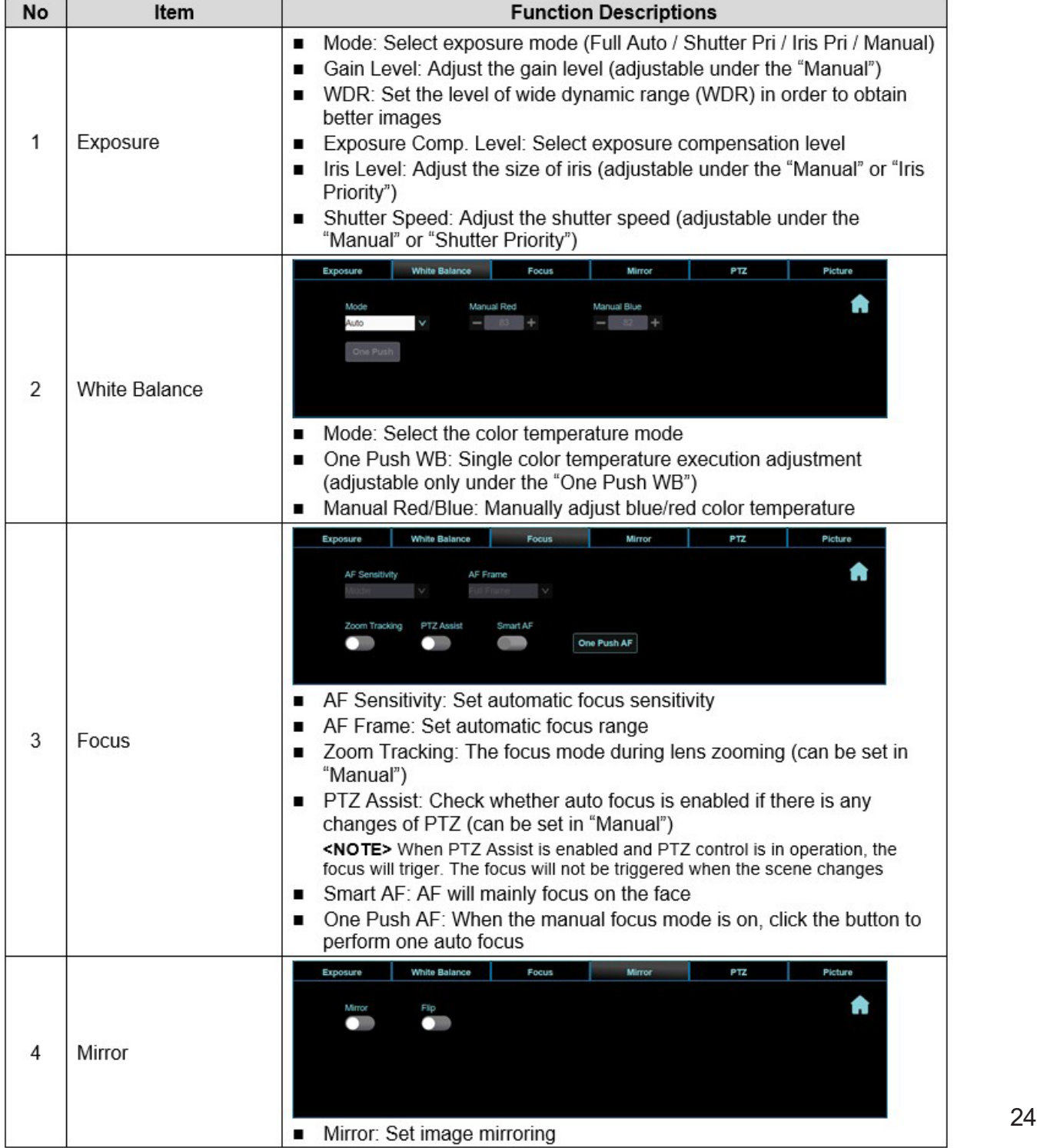

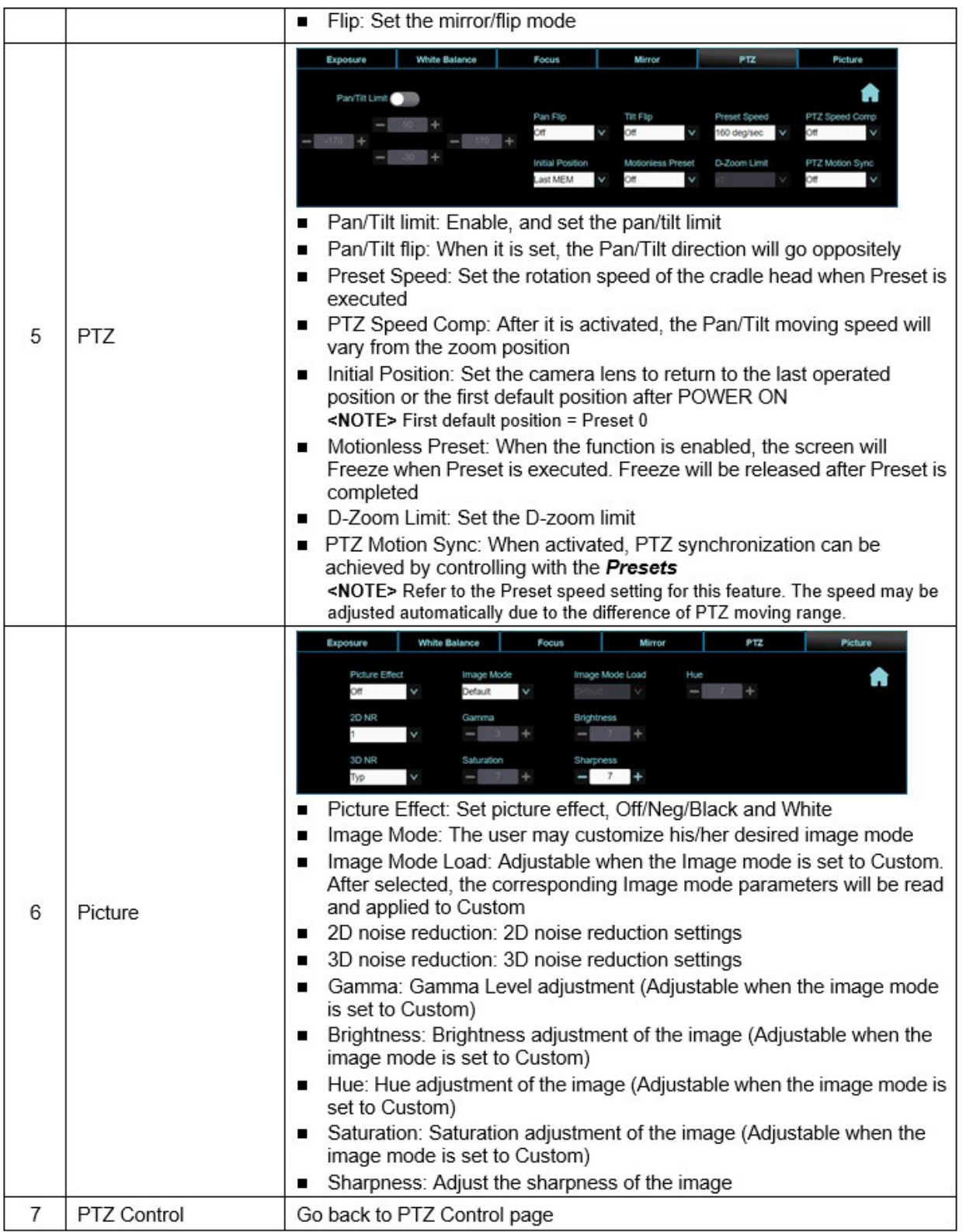

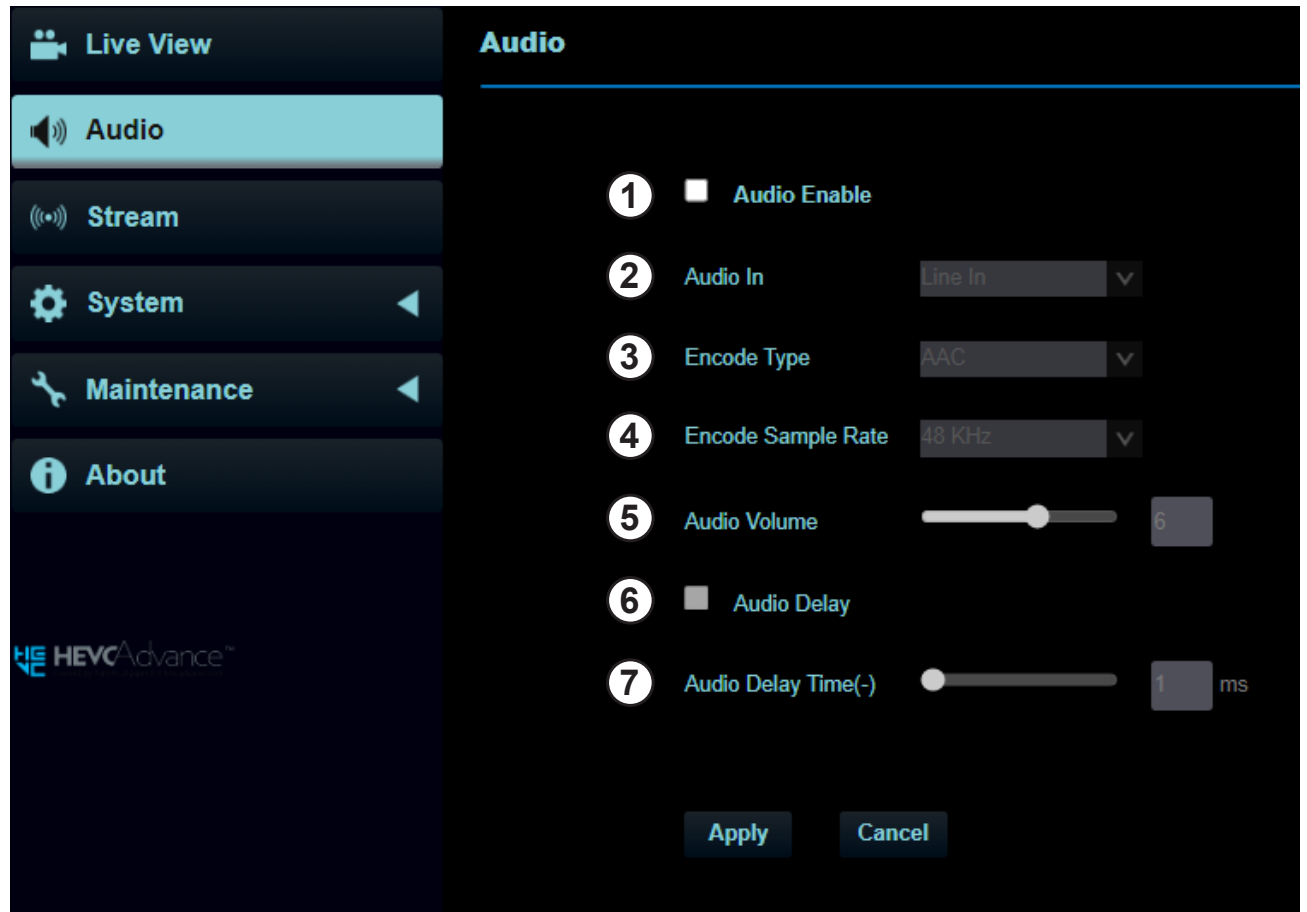

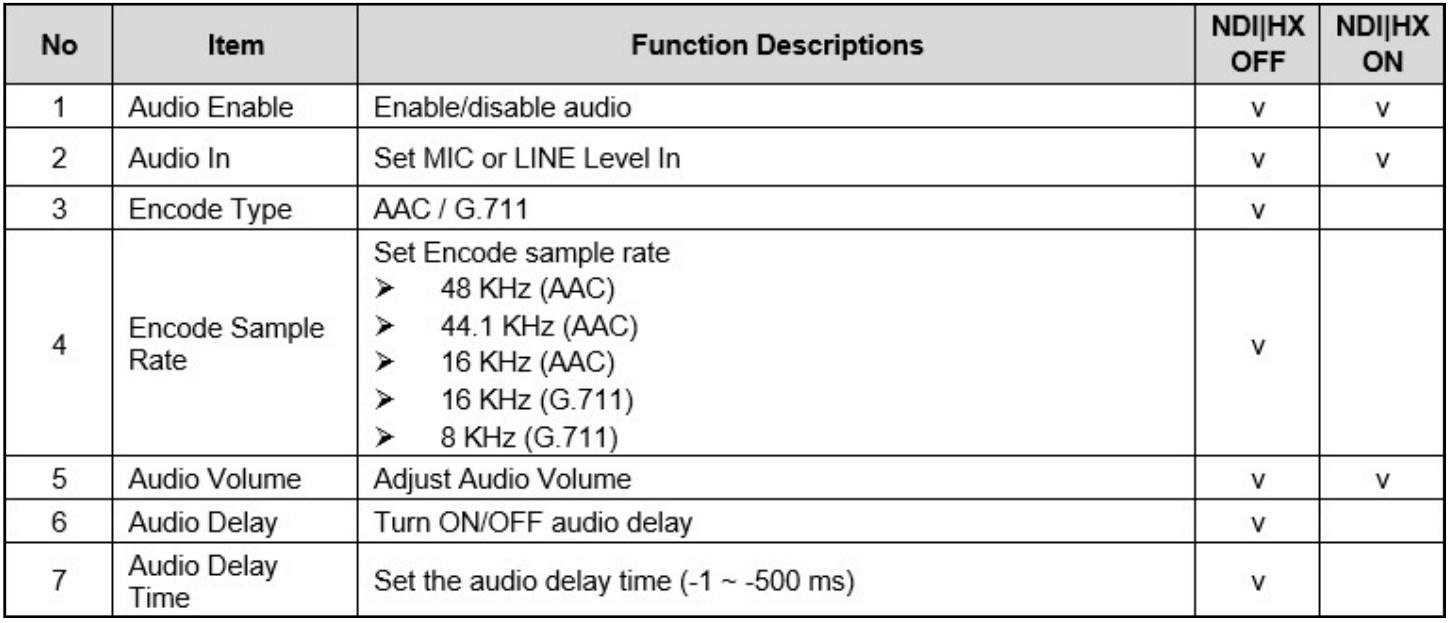

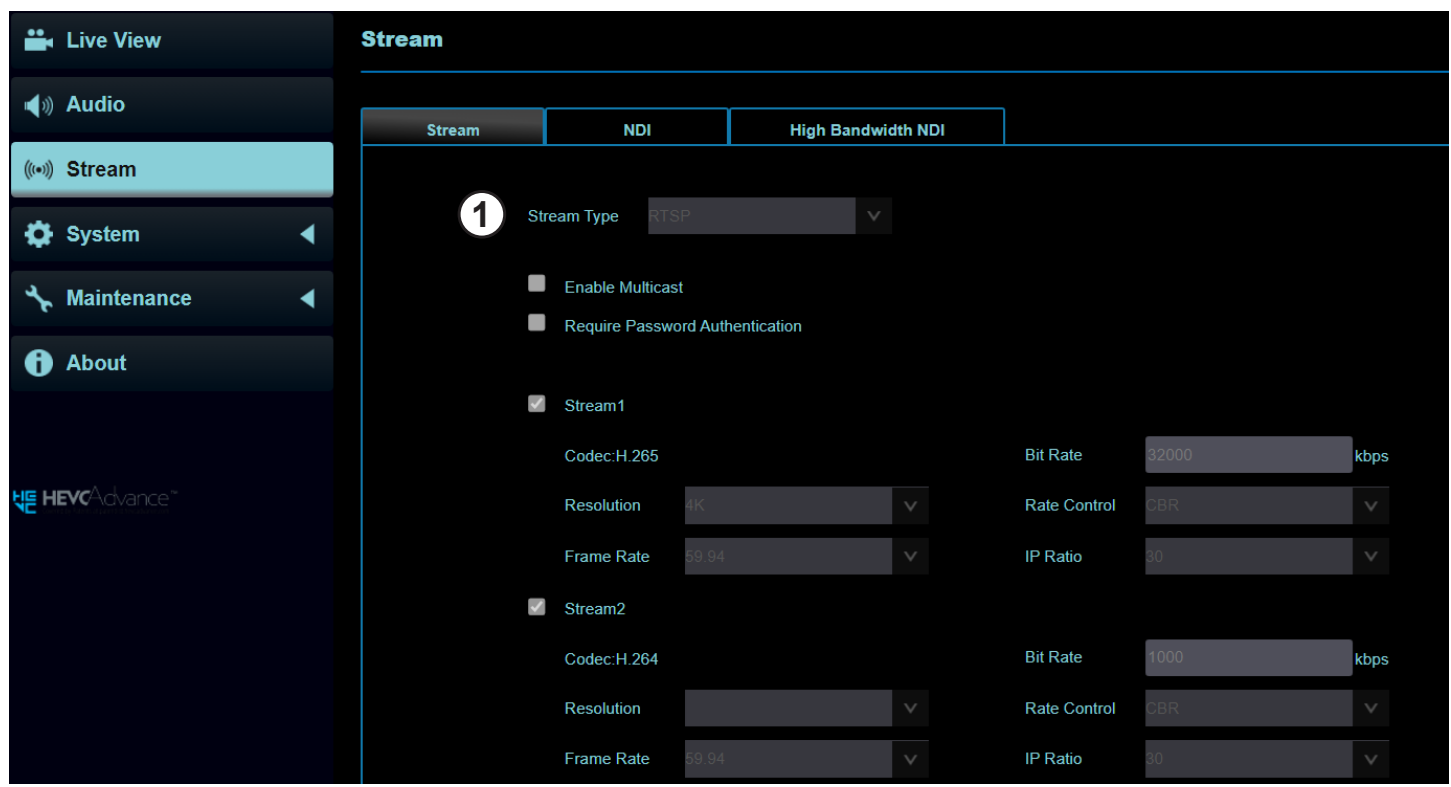

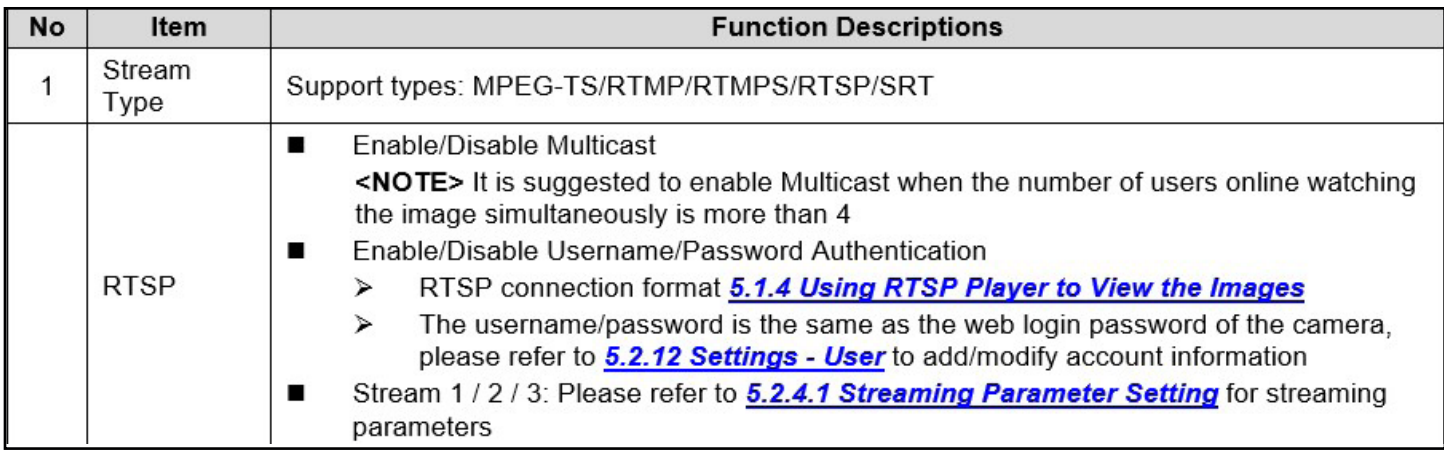

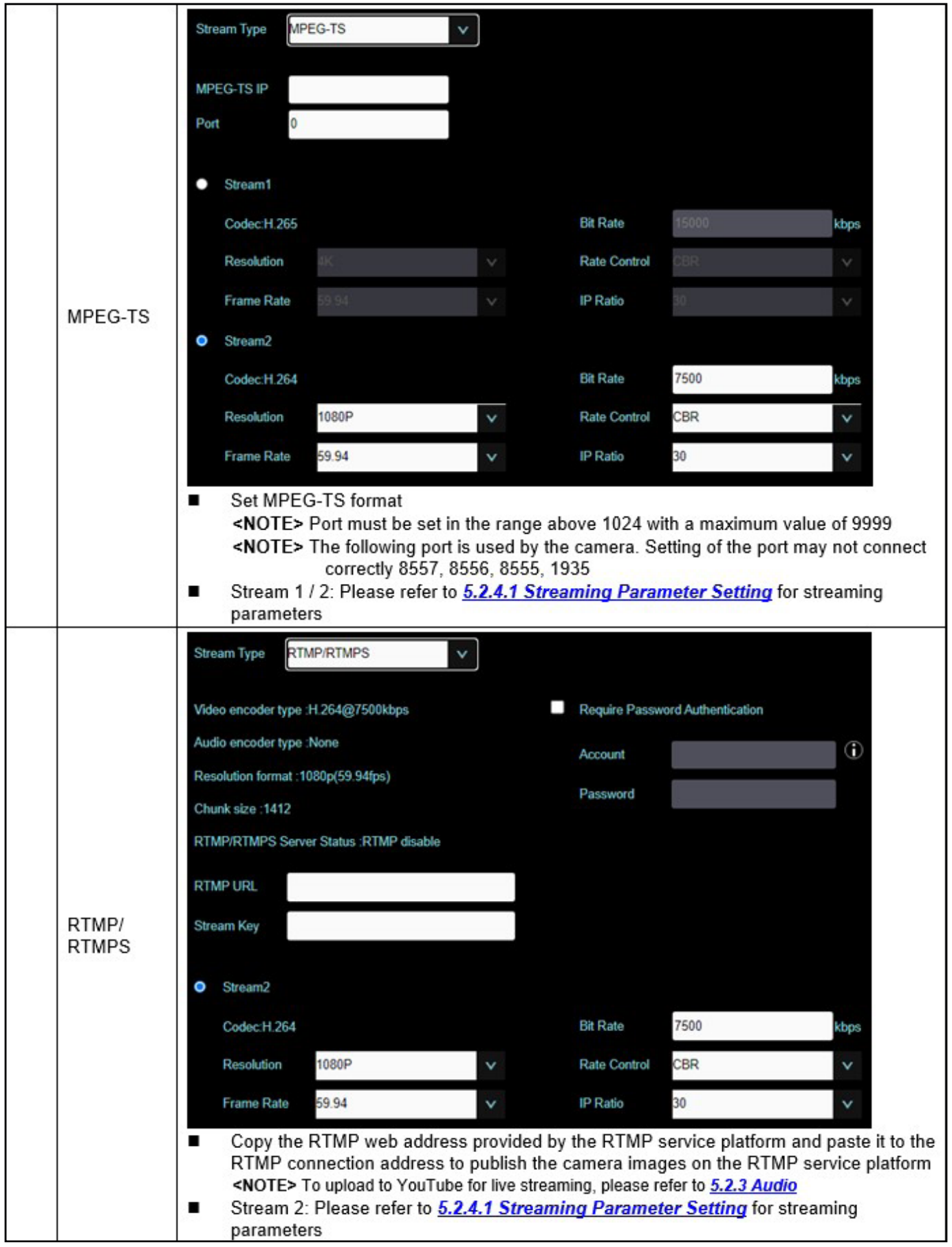

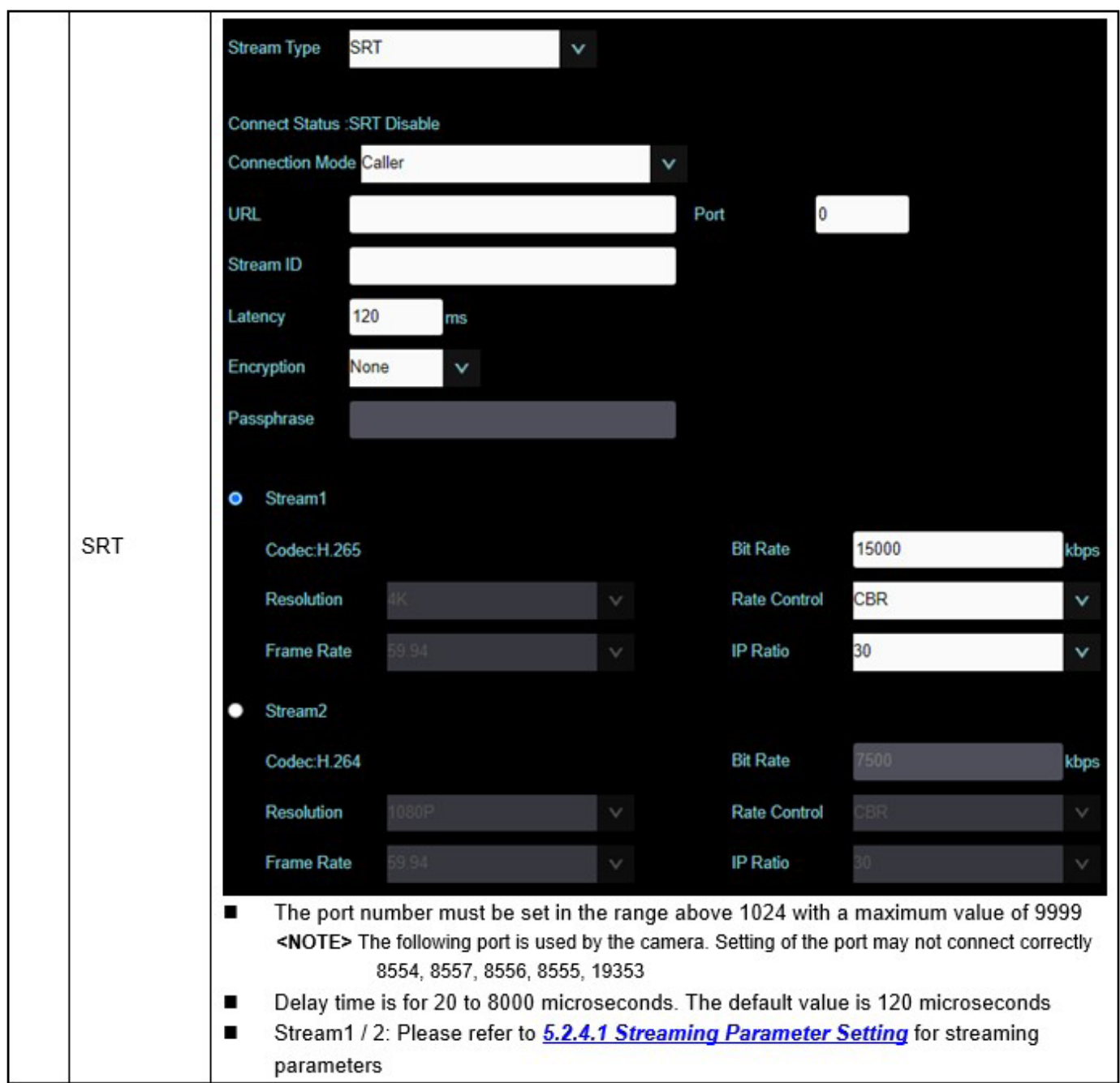

## **5.2.4.1 Streaming parameter setting**

29

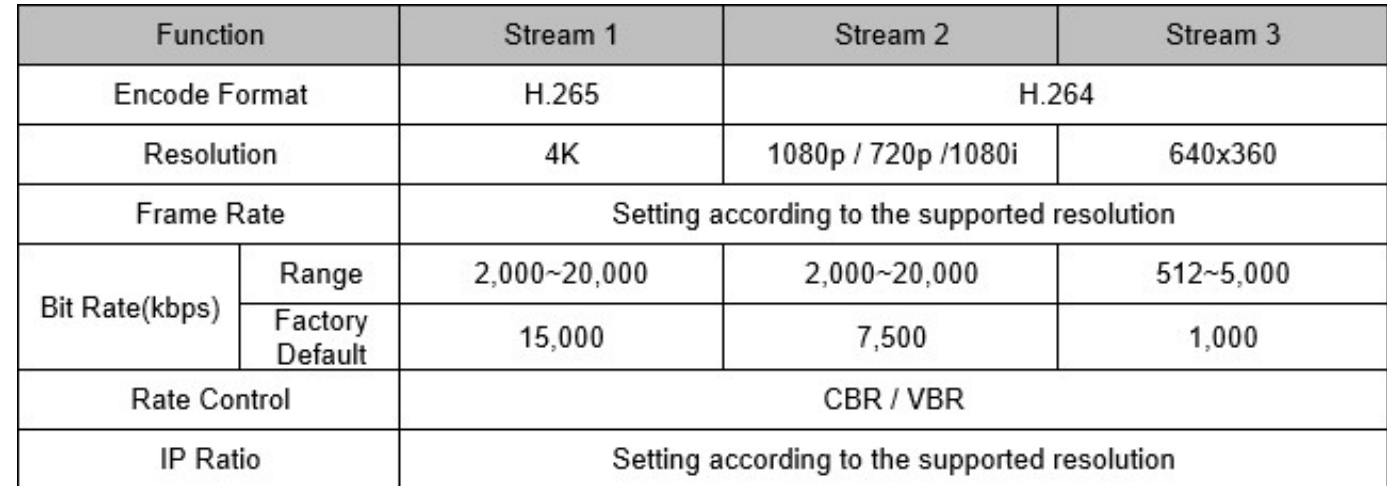

#### **5.2.5 Streaming – NDI**

**Discovery Server** 

Apply

**NOTE:** The setting is only available when NDI|HX is turned ON

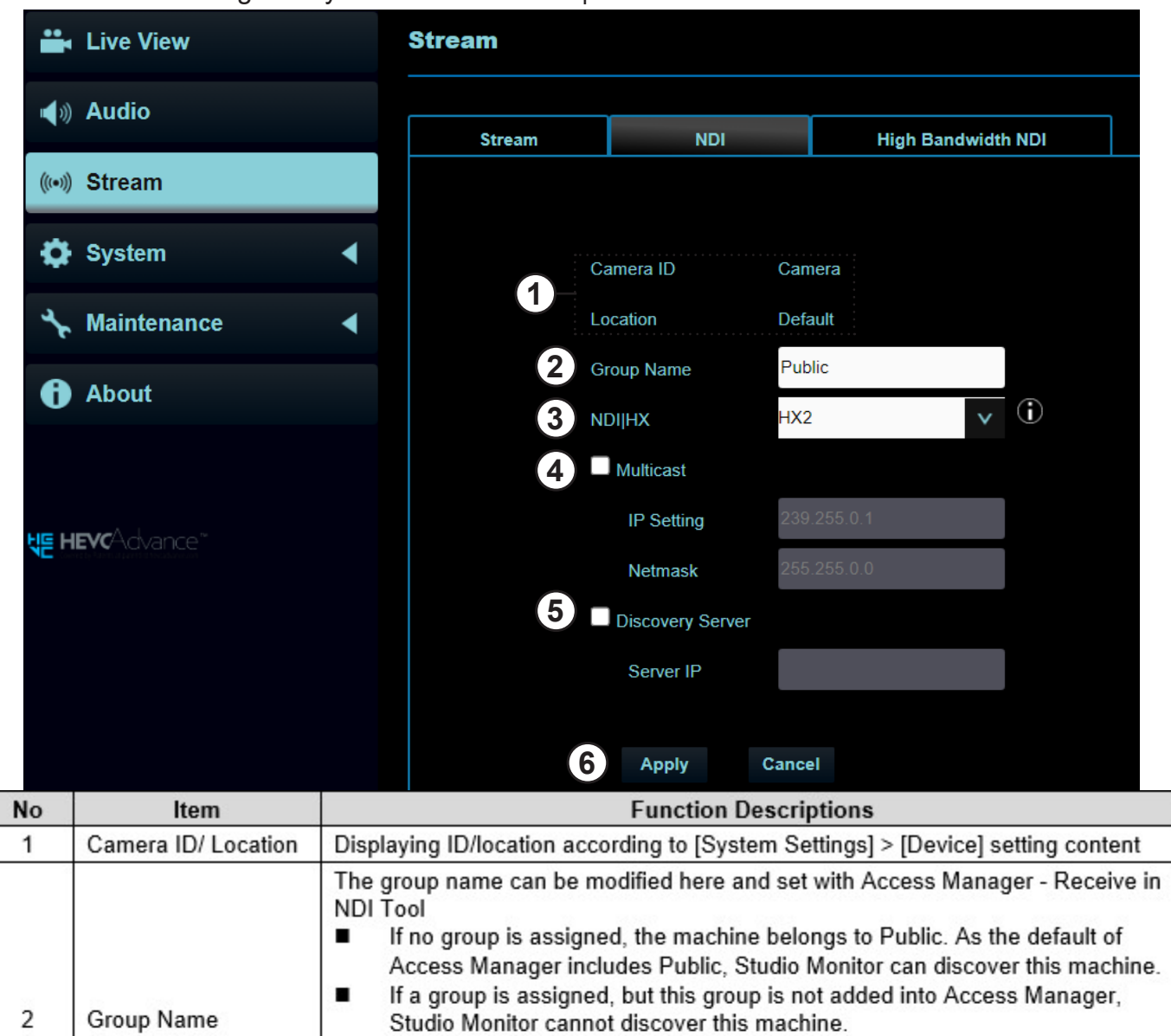

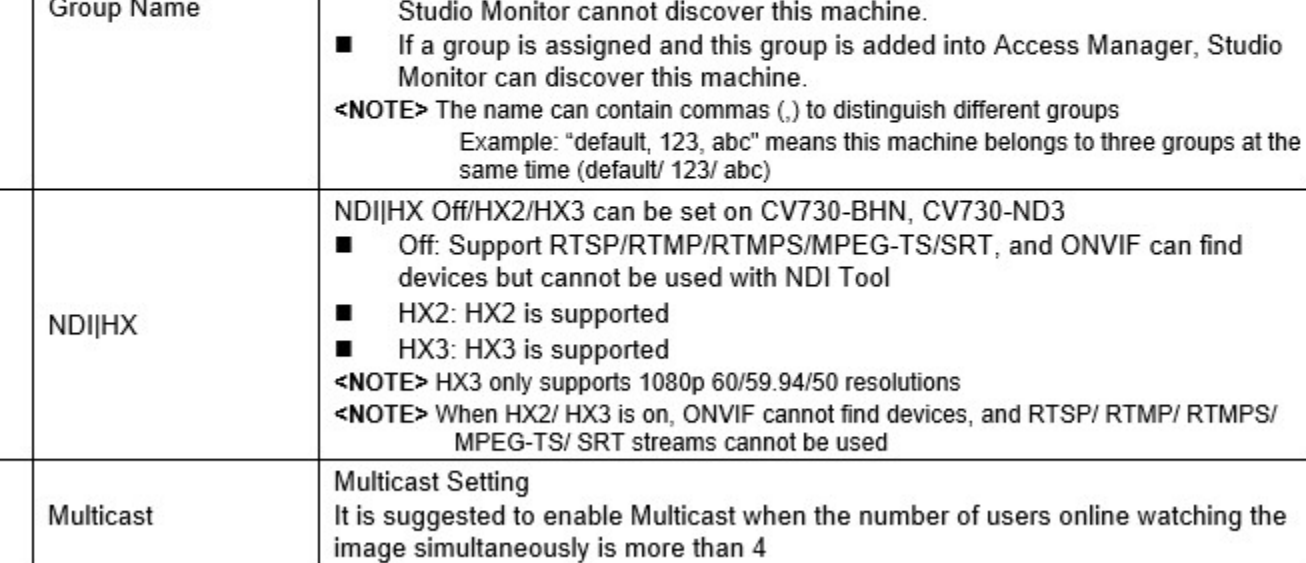

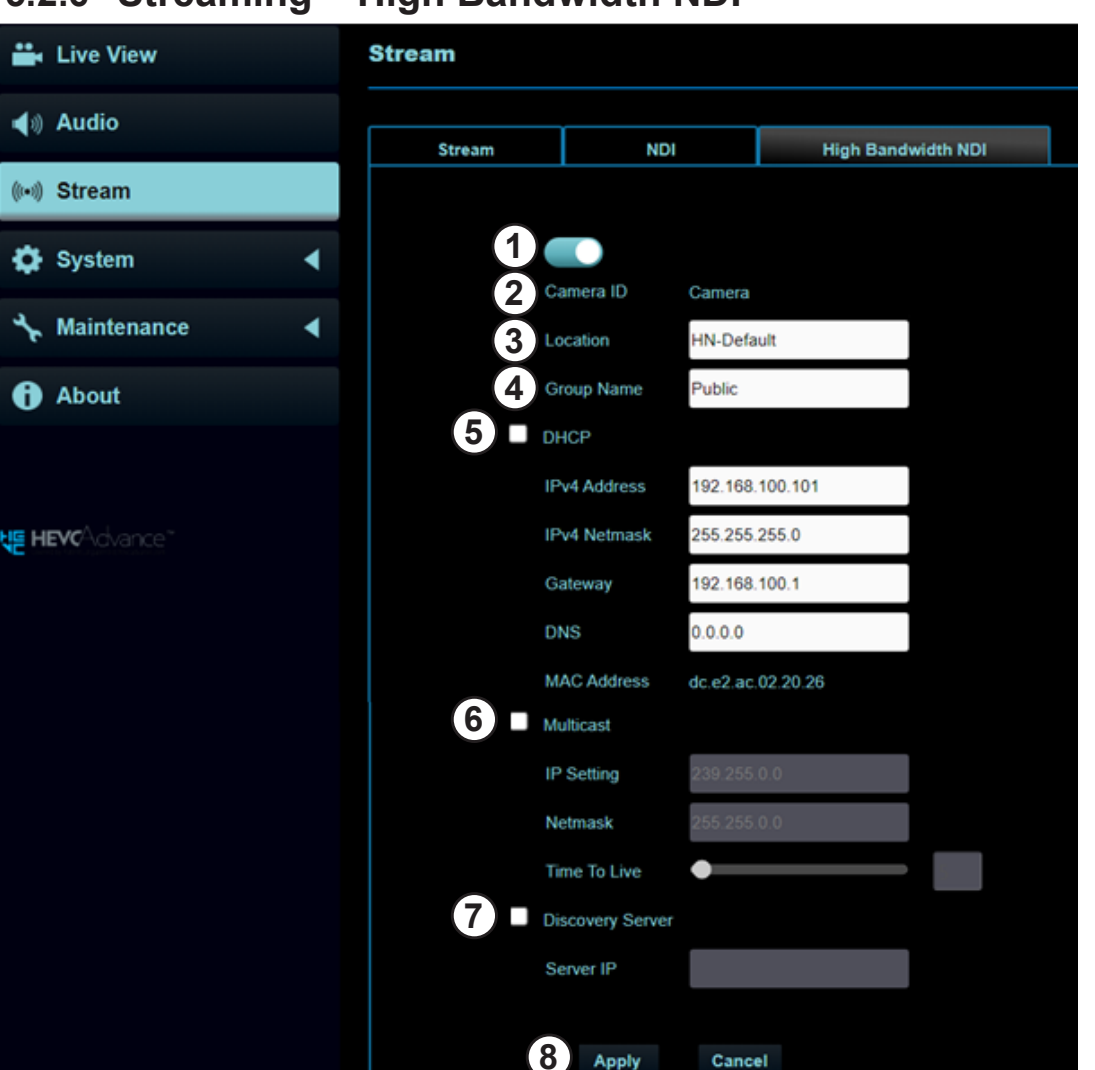

### **5.2.6 Streaming – High Bandwidth NDI**

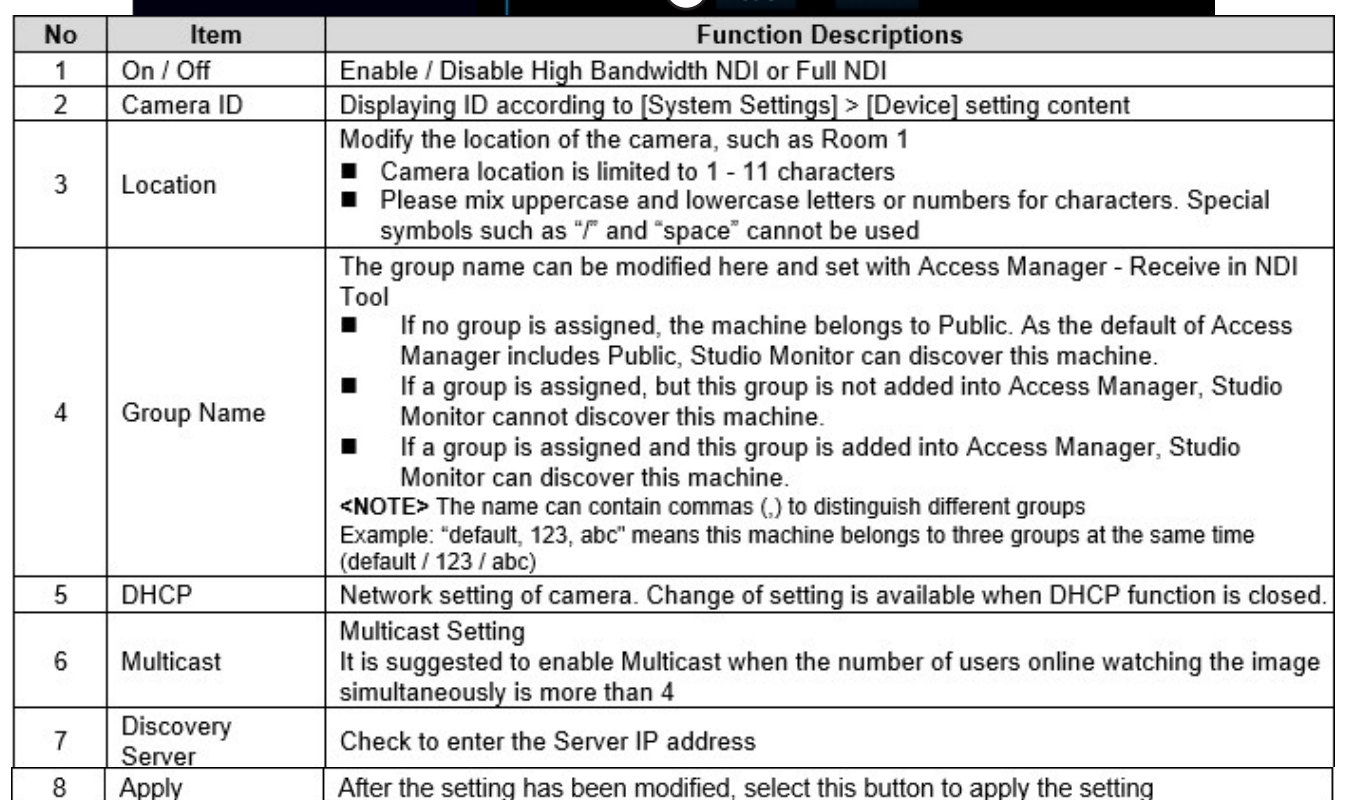

### **5.2.7 System Device – Device**

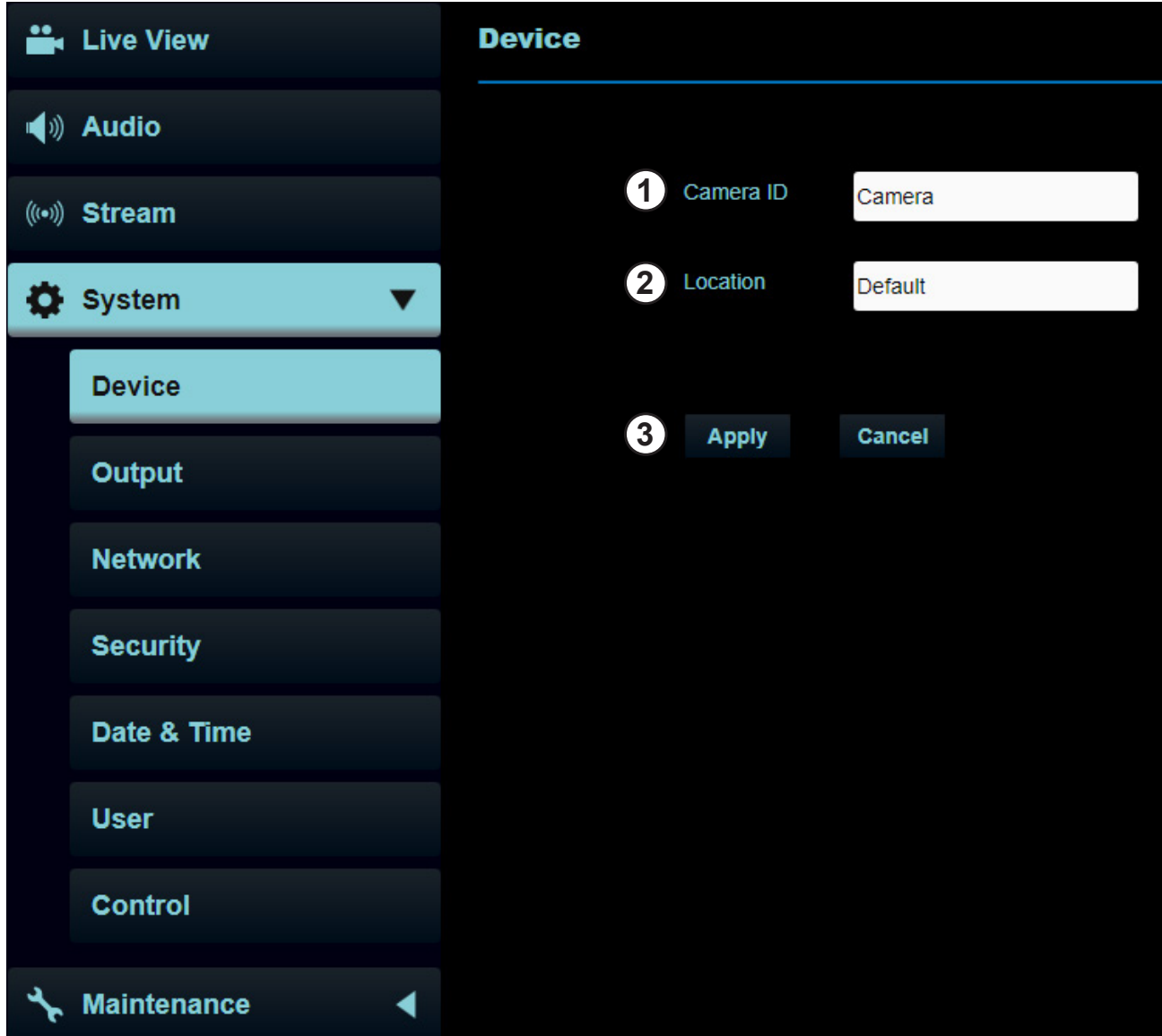

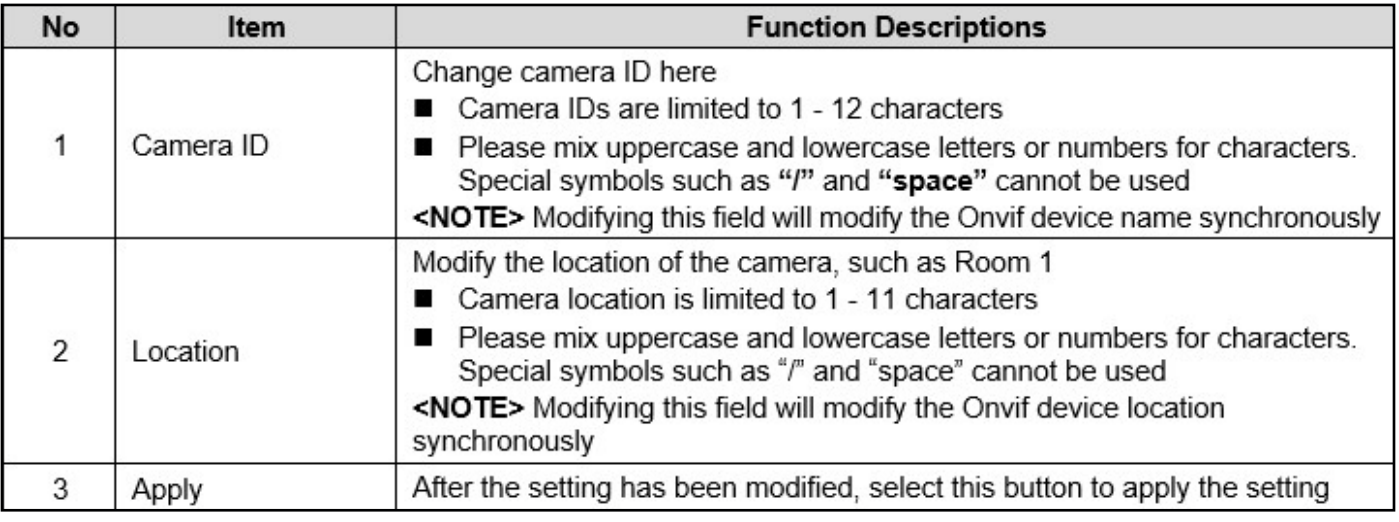

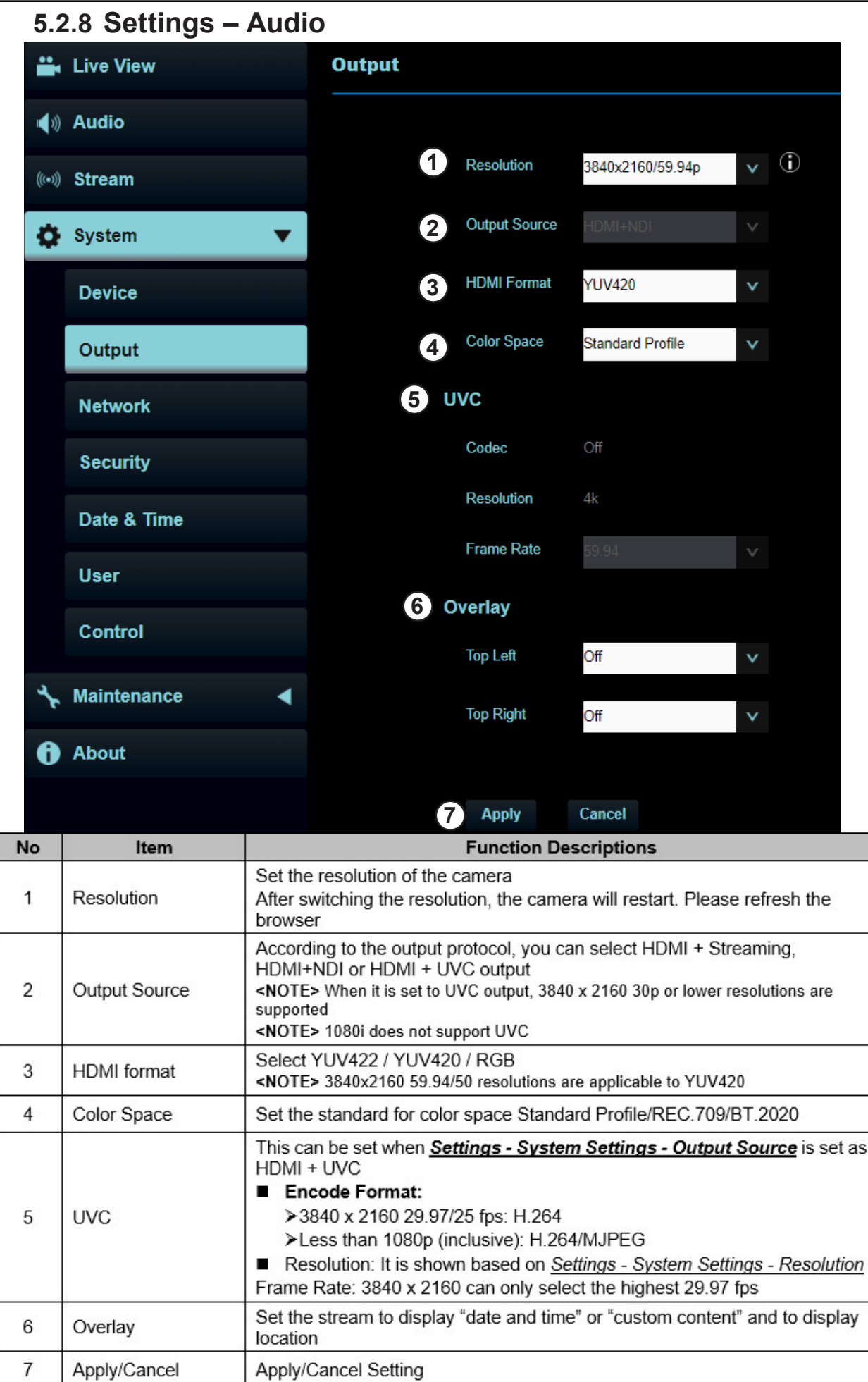

### **5.2.9 Settings – Network**

#### CV730-BHN-WHN Manual

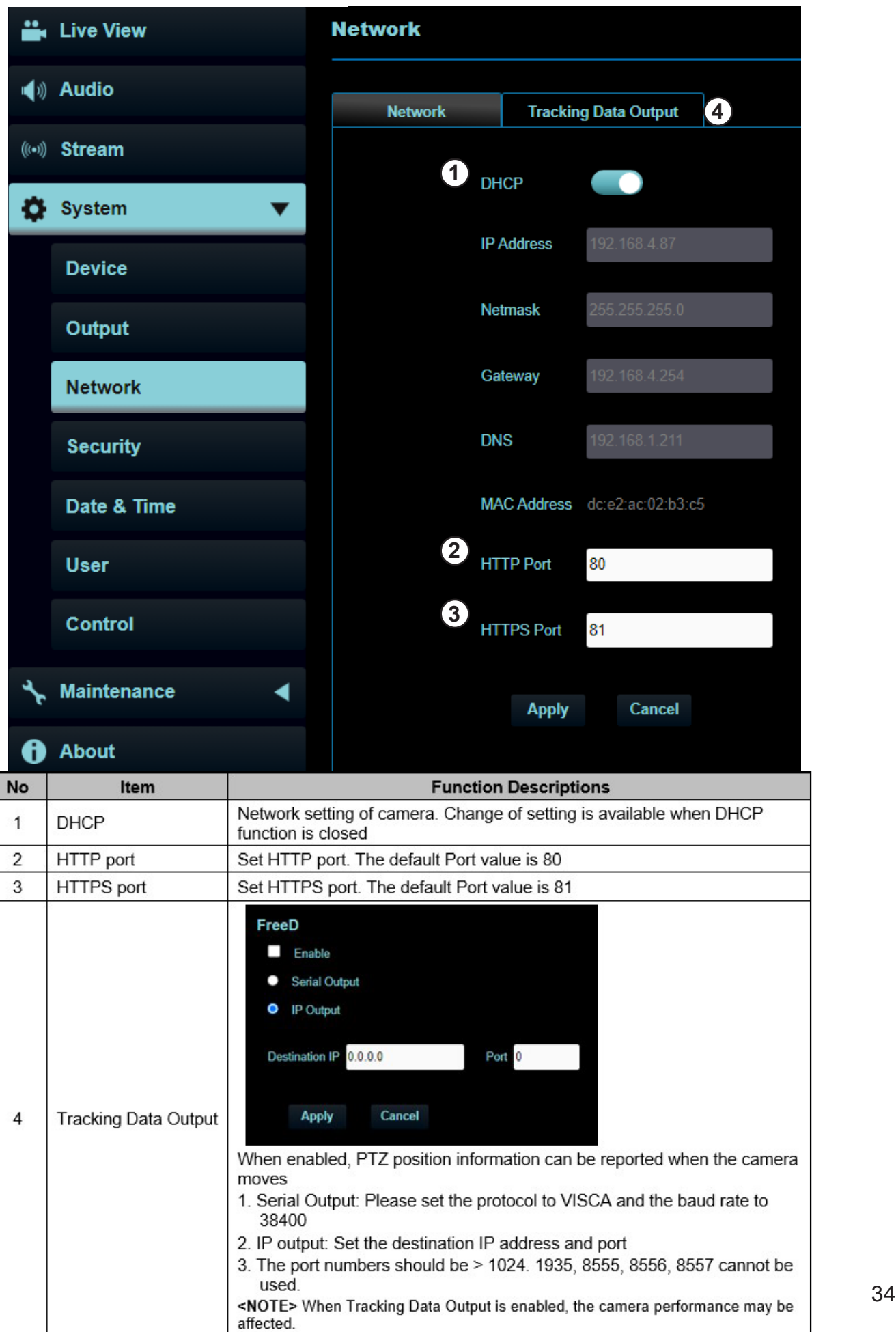

#### **5.2.10 Settings – Maintenance- Security**

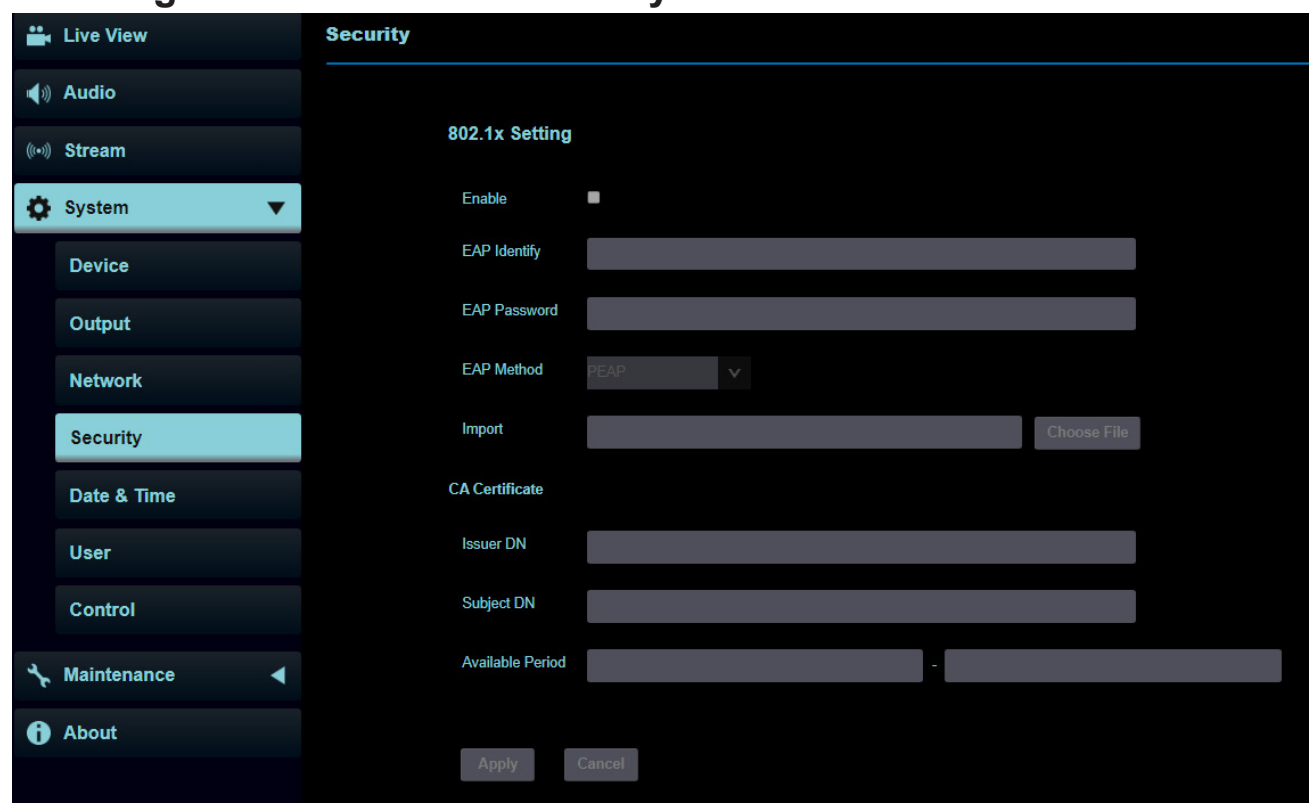

#### **Function Descriptions**

Enable/disable 802.1x protocol, and configure settings when enabled **NOTE:** The router must support 802.1x protocol to enable this feature

#### **5.2.11 Setting – Date & Time**

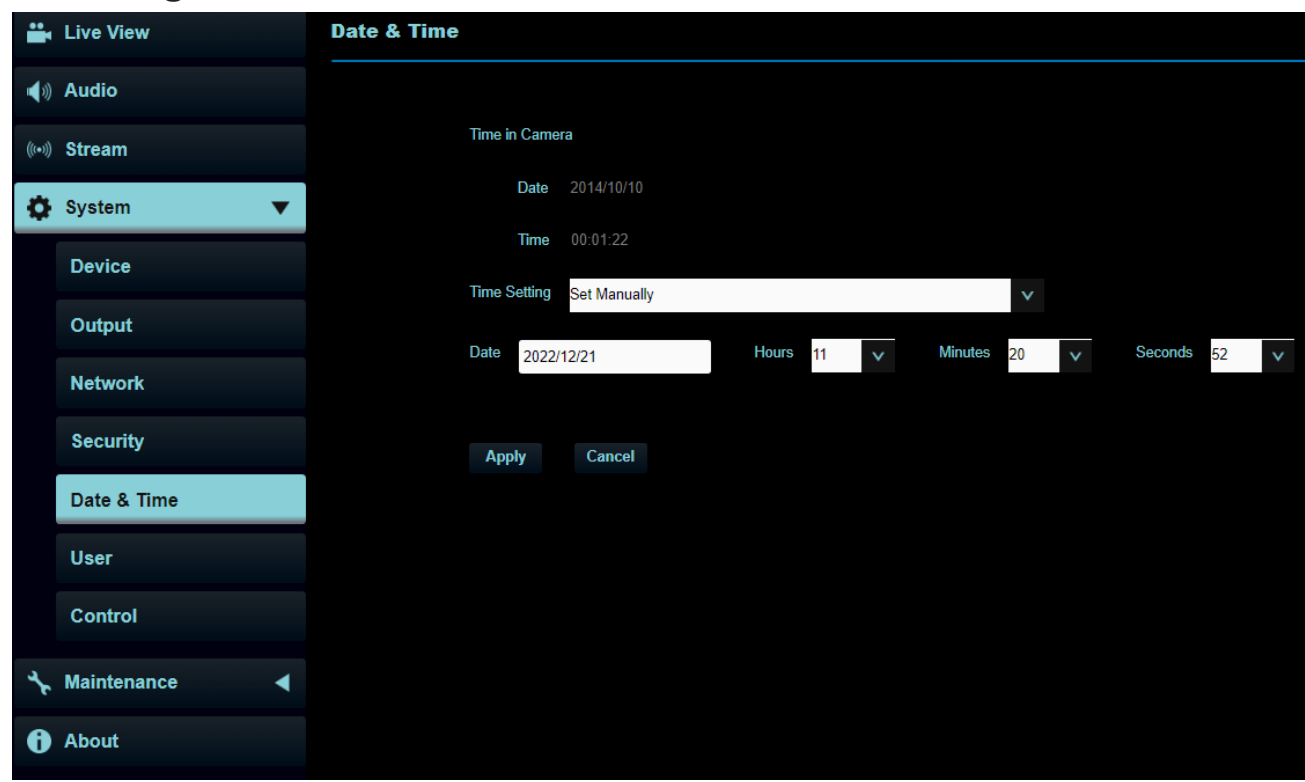

#### **Function Descriptions**

35

Display date and time of the current camera/ PC. You may set the synchronization method and modify date and time

### **5.2.12 Settings – User**

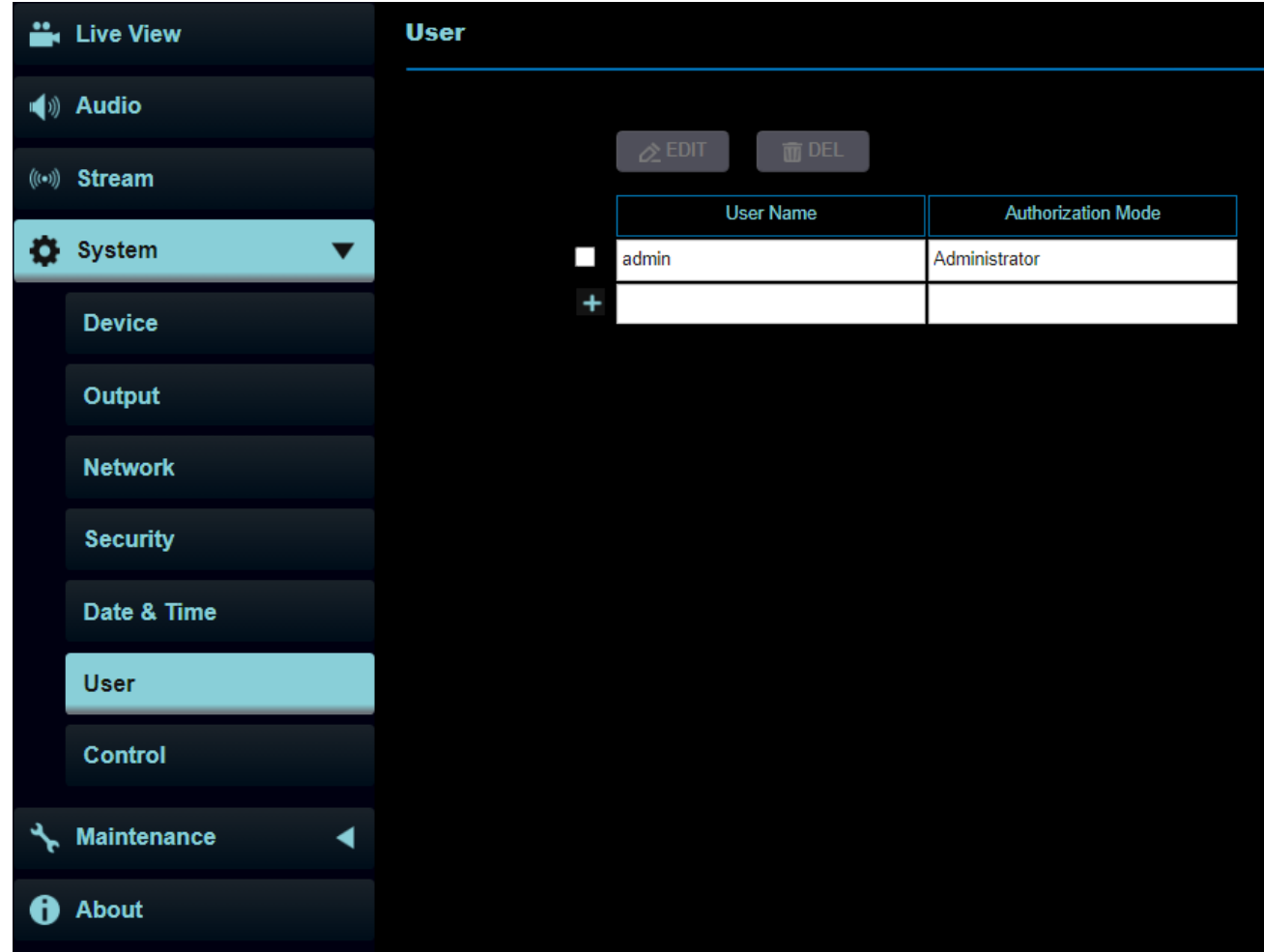

#### **Function Descriptions**

Add/ Modify/ Delete user account

- Supporting 4 ~ 32 characters for user name and password
- Please mix uppercase and lowercase letters or numbers for characters. Special symbols or the underlined cannot be used
- Authentication Mode: Set the new account management permissions

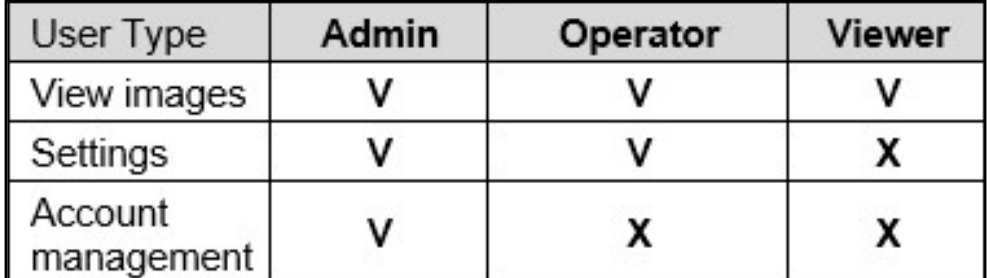

## **5.2.13 Settings – Control Port Number**

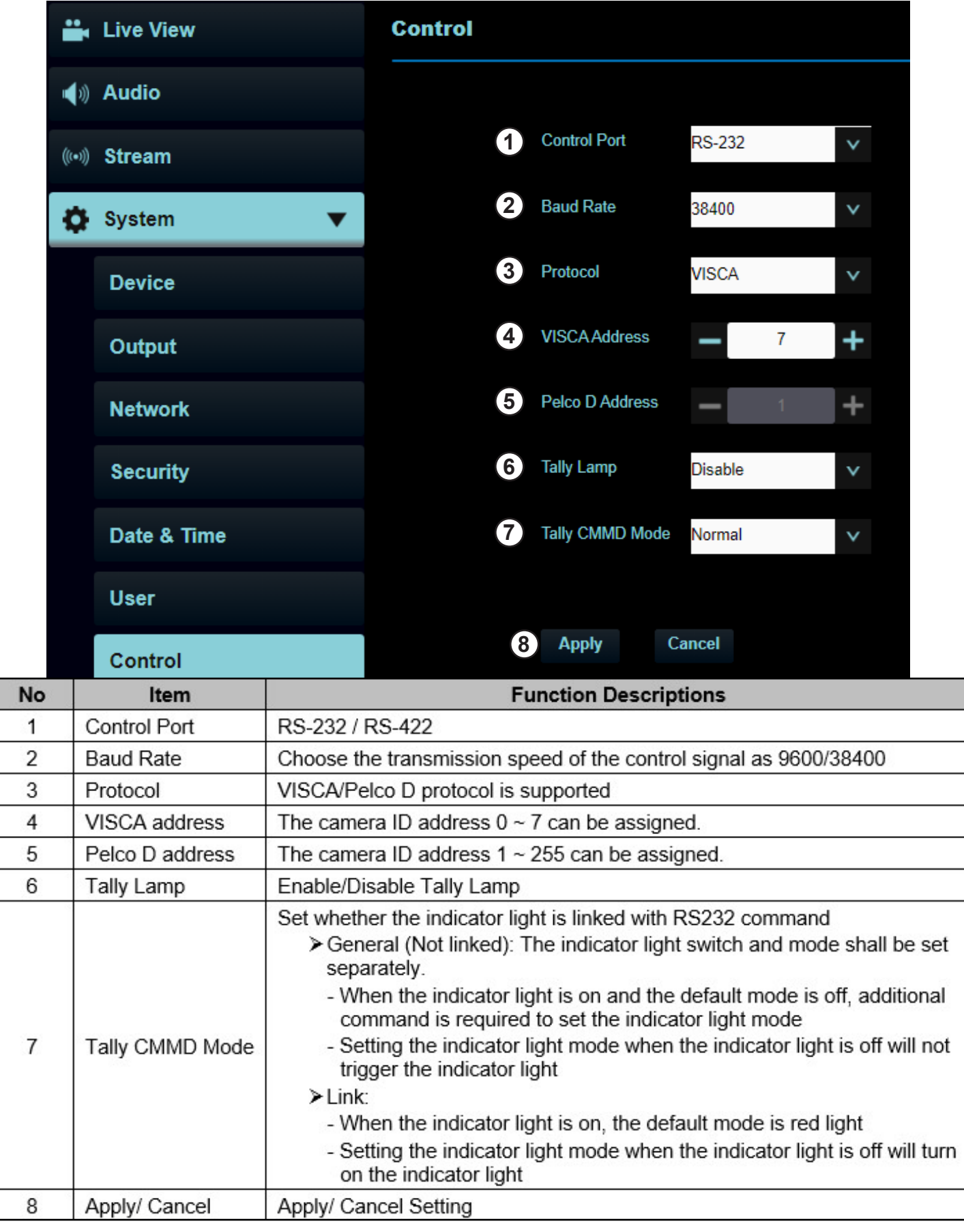

#### **5.2.14 Maintenance**

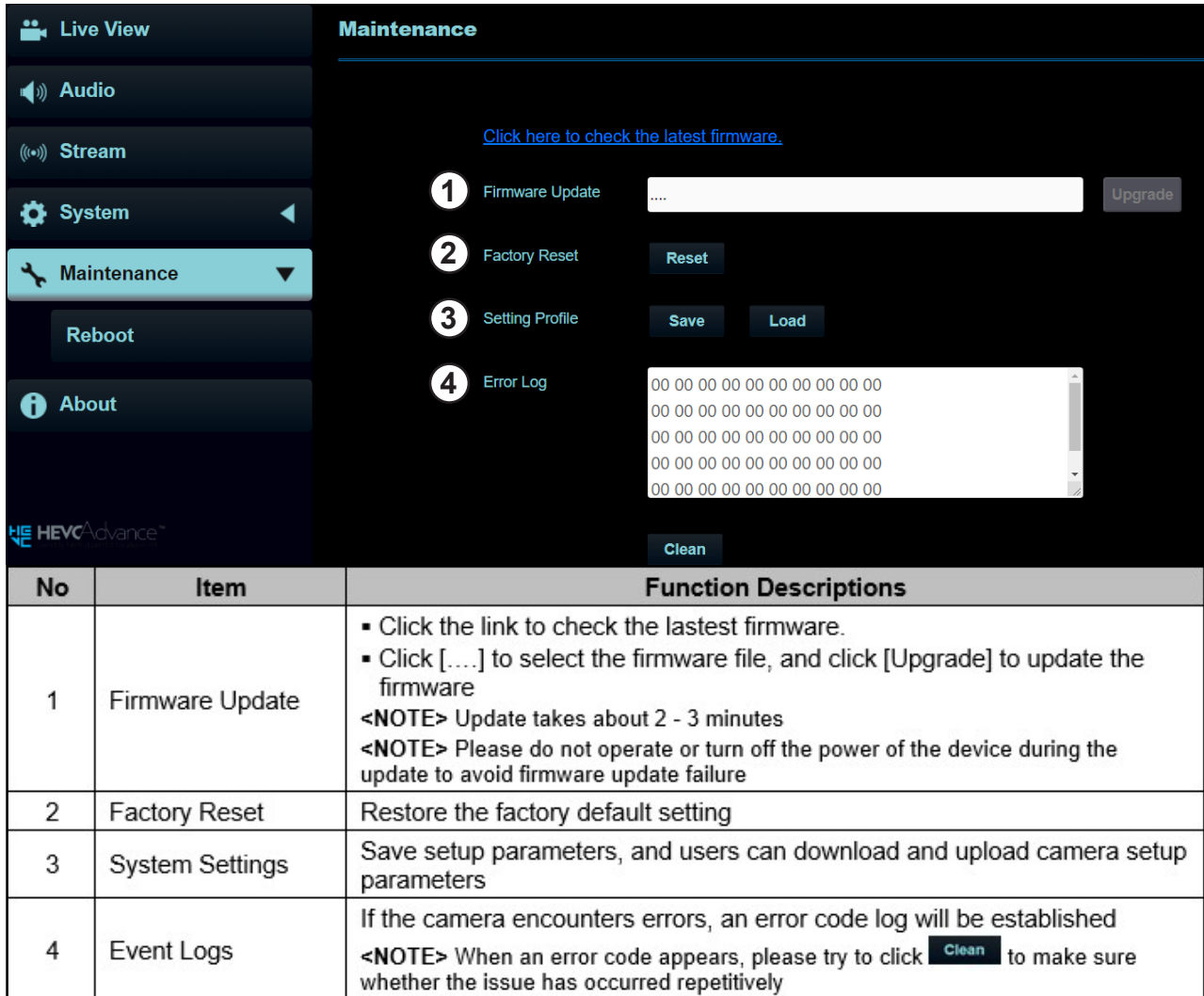

### **5.2.15 Maintenance Reboot**

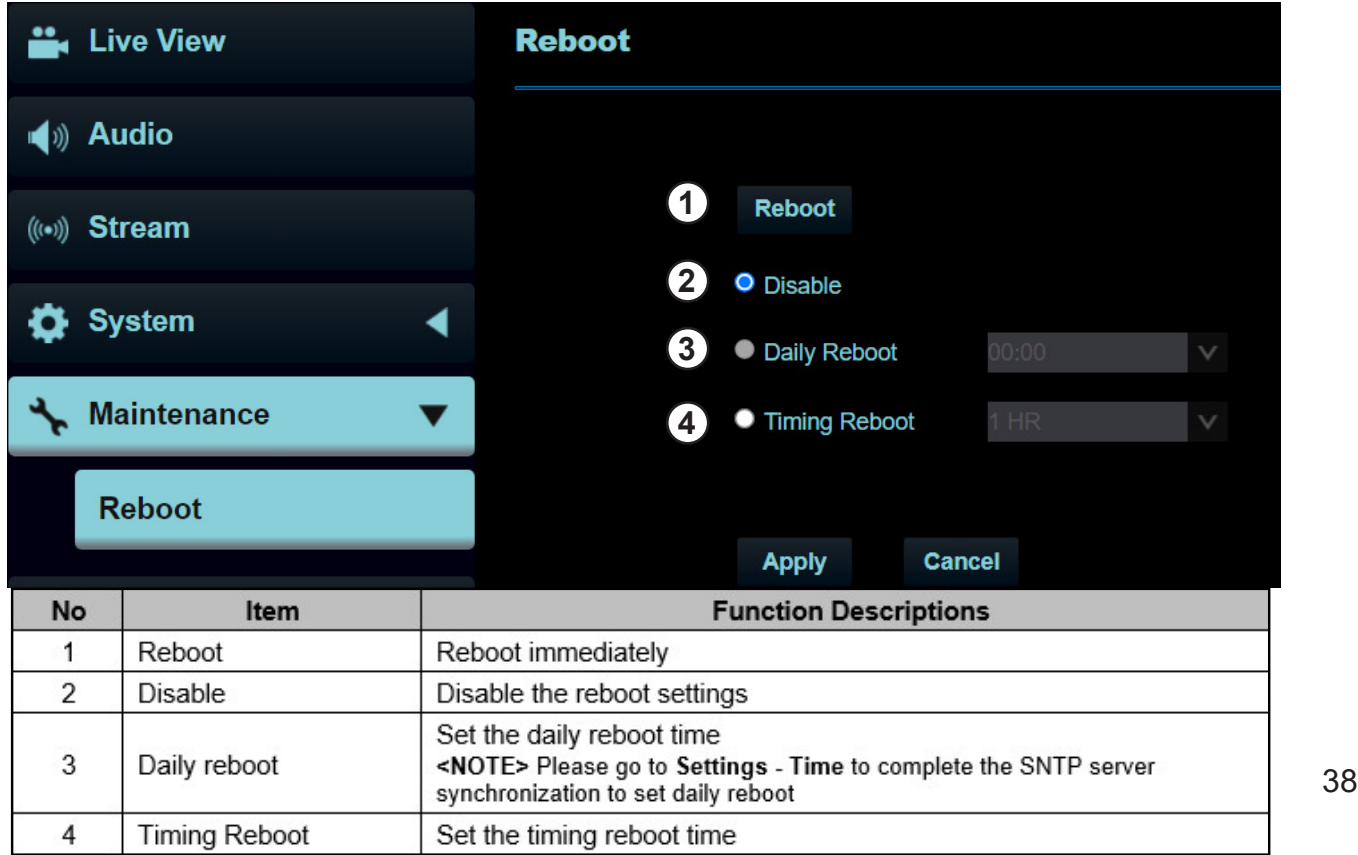

#### **5.2.16 About**

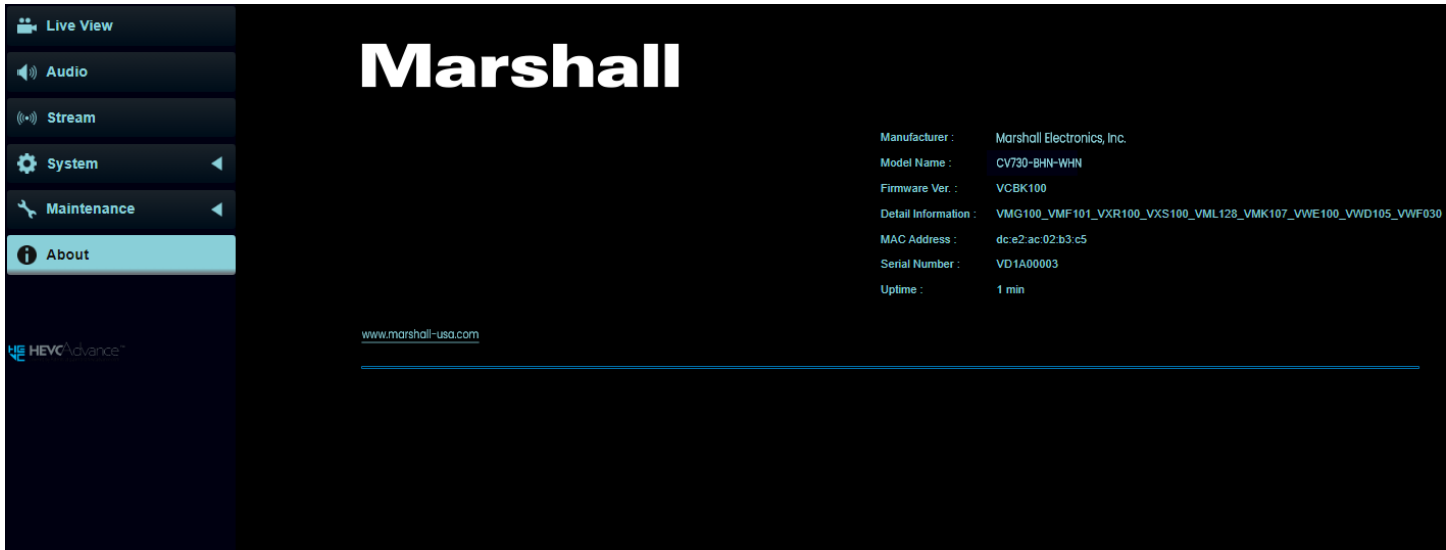

#### **Function Descriptions**

Display the firmware version, serial number, running time and other related information of the camera For technical support, please scan the QRcode at the bottom right

## Chapter 6: DIP Switch Setting

### **6.1 DIP SWITCH**

**6.1.1** OUTPUT Switch (Switch to different output resolutions and framerates)

To switch via the OSD/ Web Page/RS-232 Command is also available based on the last executed action

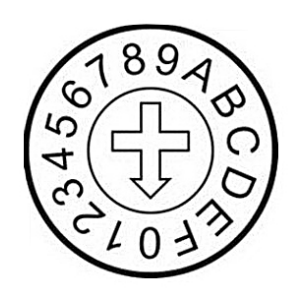

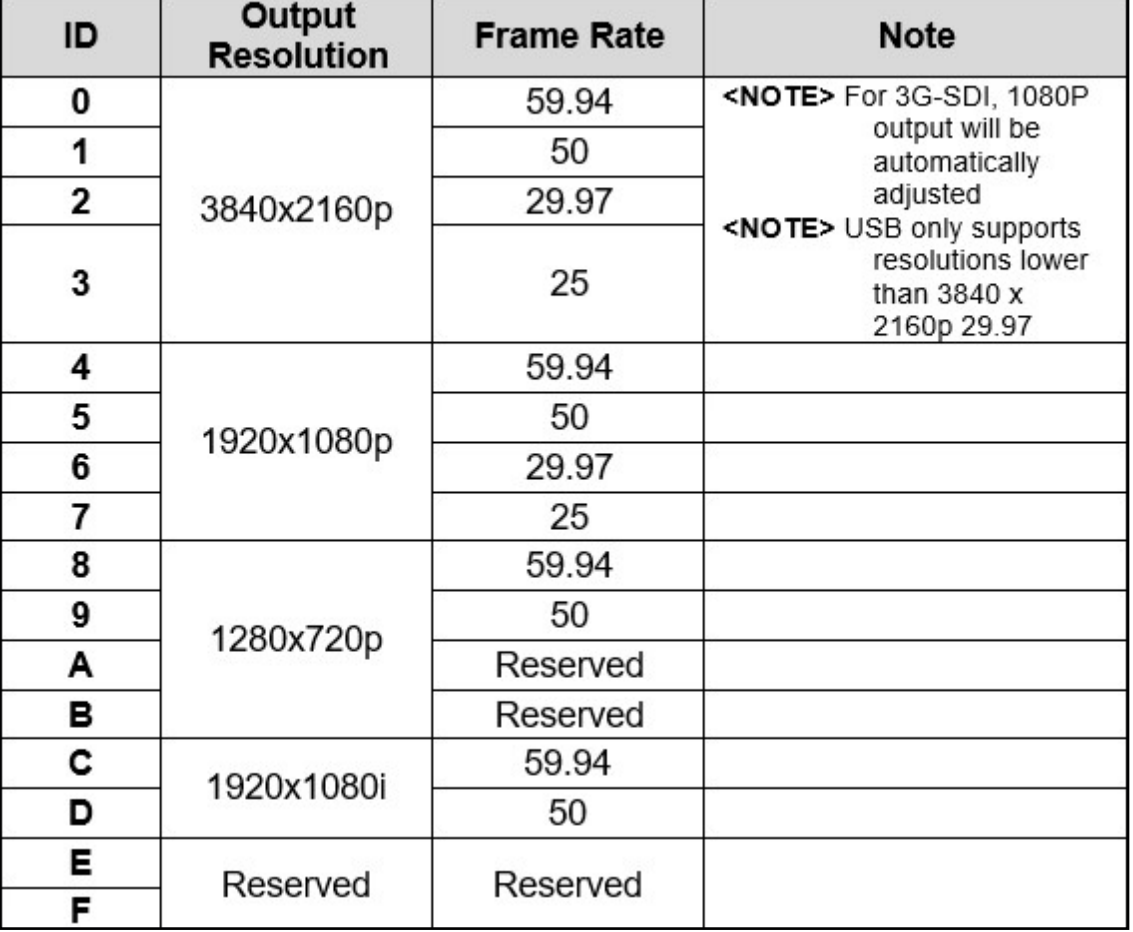

### **6.1.2 IR SELECT (Selected by Remote control)**

When using the remote control, please make sure the settings of IR SELECT and the Camera Select of the remote control are consistent

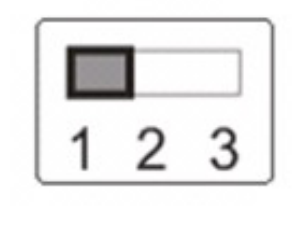

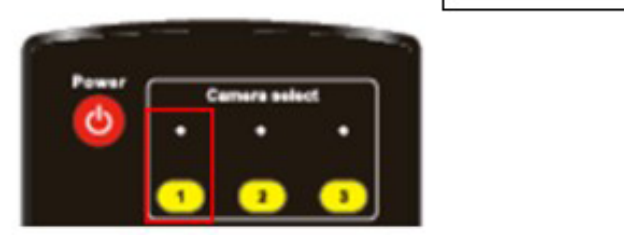

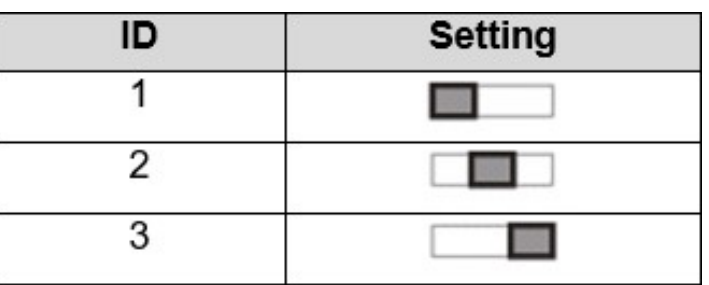

## Chapter 7: Setting for USB Connectivity

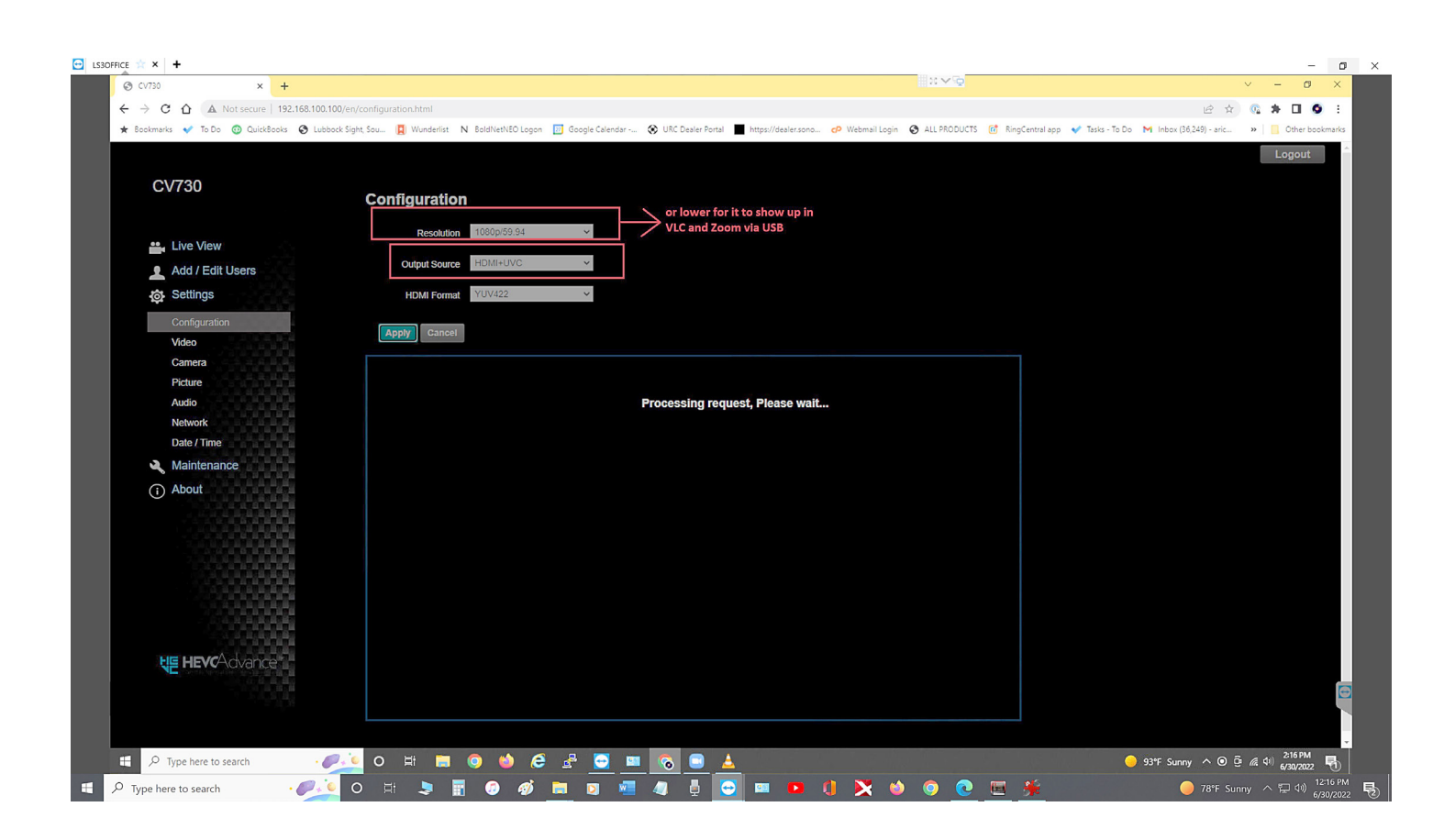

## Chapter 8: Troubleshooting

This chapter describes problems you may encounter while using CV730-BHN. If you have questions, please refer to related chapters and follow all the suggested solutions. If the problem still occurred, please contact your distributor or the service center.

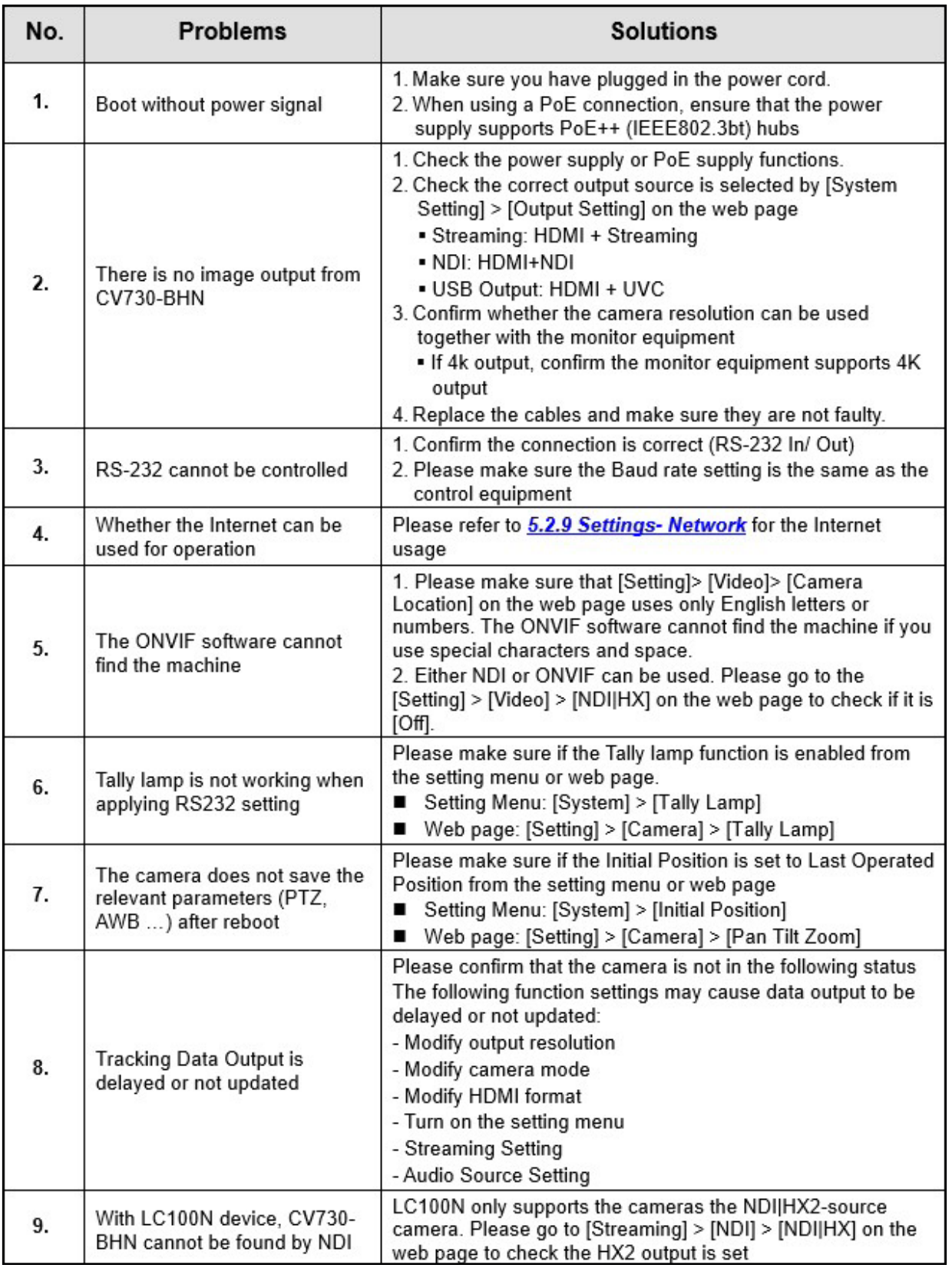

## Safety Precautions

#### **Always follow these safety instructions when setting up and using the CV730-BHN PTZ Camera:**

#### **1** ............ **Operation**

- 1.1 Please use the product in the recommended operating environments, away from water and source of heat
- 1.2 Do not place the product on a tilted or unstable trolley, stand or table.
- 1.3 Please clean the dust on the power plug prior to usage. Do not insert the product's power plug into a multiplug to prevent sparks or a fire.
- 1.4 Do not block the slots and openings in the case of the product. They provide ventilation and prevent the product from overheating.
- 1.5 Do not open or remove covers, otherwise it may expose you to dangerous voltages and other hazards. Refer all servicing to licensed service personnel.
- 1.6 Unplug the product from the wall outlet and refer servicing to licensed service personnel when the following situations happen:
	- If the power cords are damaged or frayed.
	- If liquid is spilled into the product or the product has been exposed to rain or water.

#### **2 ............ Installation**

2.1 For security considerations, please make sure the standard mount you use is in line with UL or CE safety approbations and installed by technician personnel approved by agents.

#### **3 ............ Storage**

- 3.1 Do not place the product where the cord can be stepped on as this may result in fraying or damage to the lead or the plug.
- 3.2 Unplug this product during thunderstorms or if it is not going to be used for an extended period.
- 3.3 Do not place this product or accessories on top of vibrating equipment or heated objects.

#### **4 ............ Cleaning**

4.1 Disconnect all the cables prior to cleaning and wipe the surface with a dry cloth. Do not use alcohol or volatile solvents for cleaning.

#### **5 ............ Batteries (for products or accessories with batteries)**

- 5.1 When replacing batteries, please only use similar or the same type of batteries
- 5.2 When disposing of batteries or products, please adhere to the relevant instructions in your country or region for disposing of batteries or products

#### **Precautions**

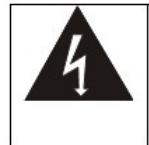

This symbol indicates that this equipment may contain dangerous voltage which could cause electric shock. Do not remove the cover (or back). No user-serviceable parts inside. Refer servicing to licensed service personnel.

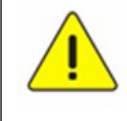

This symbol indicates that there are important operating and maintenance instructions in this User Manual with this unit.

#### FCC Warning

This equipment has been tested and found to comply with the limits for a Class A digital device, pursuant to part 15 of the FCC Rules. These limits are designed to provide reasonable protection against harmful interference when the equipment is operated in a commercial environment.

#### **Notice :**

The changes or modifications not expressly approved by the party responsible for compliance could void the user's authority to operate the equipment.

#### IC Warning

This digital apparatus does not exceed the Class A limits for radio noise emissions from digital apparatus as set out in the interference-causing equipment standard entitled "Digital Apparatus," ICES-003 of Industry Canada.

Cet appareil numerique respecte les limites de bruits radioelectriques applicables aux appareils numeriques de Classe A prescrites dans la norme sur le material brouilleur: "Appareils Numeriques," NMB-003 edictee par l'Industrie.

**EN55032 CE Warning** Operation of this equipment in a residential environment could cause radio interference.

## Supplier's Declaration of Conformity

**47 CFR § 2.1077 Compliance Information**

**Manufacturer:** Marshall Electronics, Inc. **Product Name:** CV730-BHN/WHN **Model Number:** PTZ Camera

#### **Responsible Party – U.S. Contact Information**

**Supplier:** Marshall Electronics, Inc. **20608** Madrona Ave, Torrance, CA. 90503 **e-mail:** support@marshall-usa.com

#### **FCC Compliance Statement**

This device complies with Part 15 of the FCC Rules. Operation is subject to the following two conditions : (1) This device may not cause harmful interference, and (2) this device must accept any interference received, including interference that may cause undesired operation.

## Copyright Information

#### **Copyrights © Marshall Electronics, Inc. All rights reserved.**

Copying, reproducing or transmitting this file is not allowed if a license is not provided by Marshall Electronics, Inc., unless copying this file is for the purpose of backup after purchasing this product.

In order to keep improving the product, Marshall Electronics, Inc. hereby reserves the right to make changes to product specifications without prior notice. The information in this file is subject to change without prior notice.

To fully explain or describe how this product should be used, this manual may refer to names of other products or companies without any intention of infringement.

Disclaimer of warranties: Marshall Electronics, Inc. is neither responsible for any possible technological, editorial errors or omissions, nor responsible for any incidental or related damages arising from providing this file, using, or operating this product.

## **Warranty**

For Warranty information please refer to Marshall website page: https:marshall-usa.com/company/warranty.php